### $\parallel$   $\parallel$   $\parallel$   $\parallel$   $\parallel$   $\parallel$  Knihovna kampusu SUKB

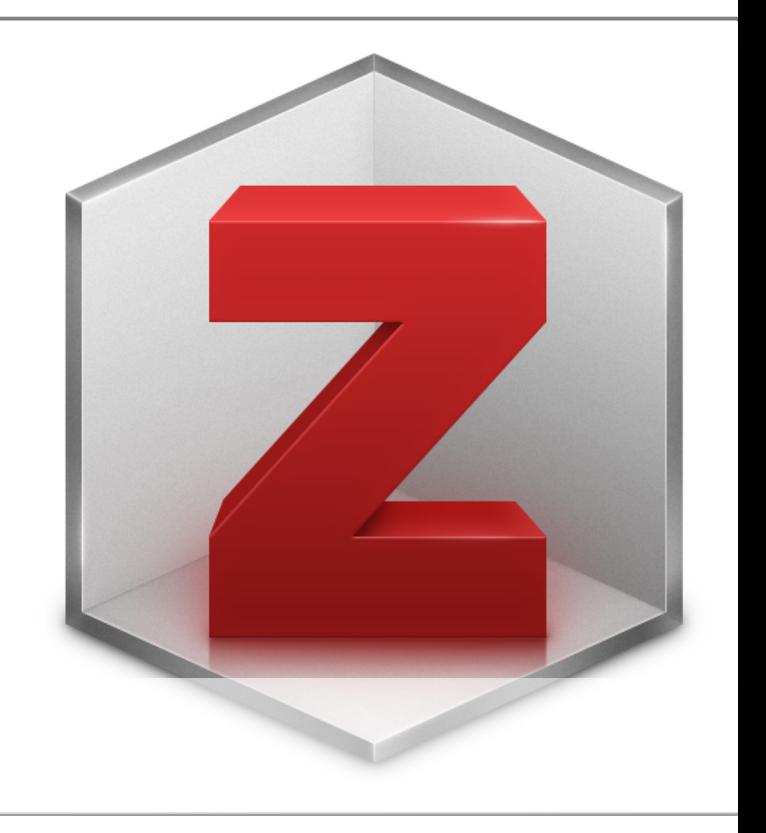

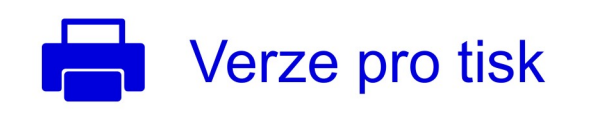

# Zotero Jiří Kratochvíl

#### MASARYKOVA UNIVERZITA

#### Knihovna univerzitního kampusu – Správa Univerzitního kampusu Bohunice

Vytvořeno ve spolupráci se Servisním střediskem pro e-learning na MU, [http://is.muni.cz/stech/.](http://is.muni.cz/stech/)

© 2020 [Masarykova univerzita](https://www.muni.cz)

#### Obsah

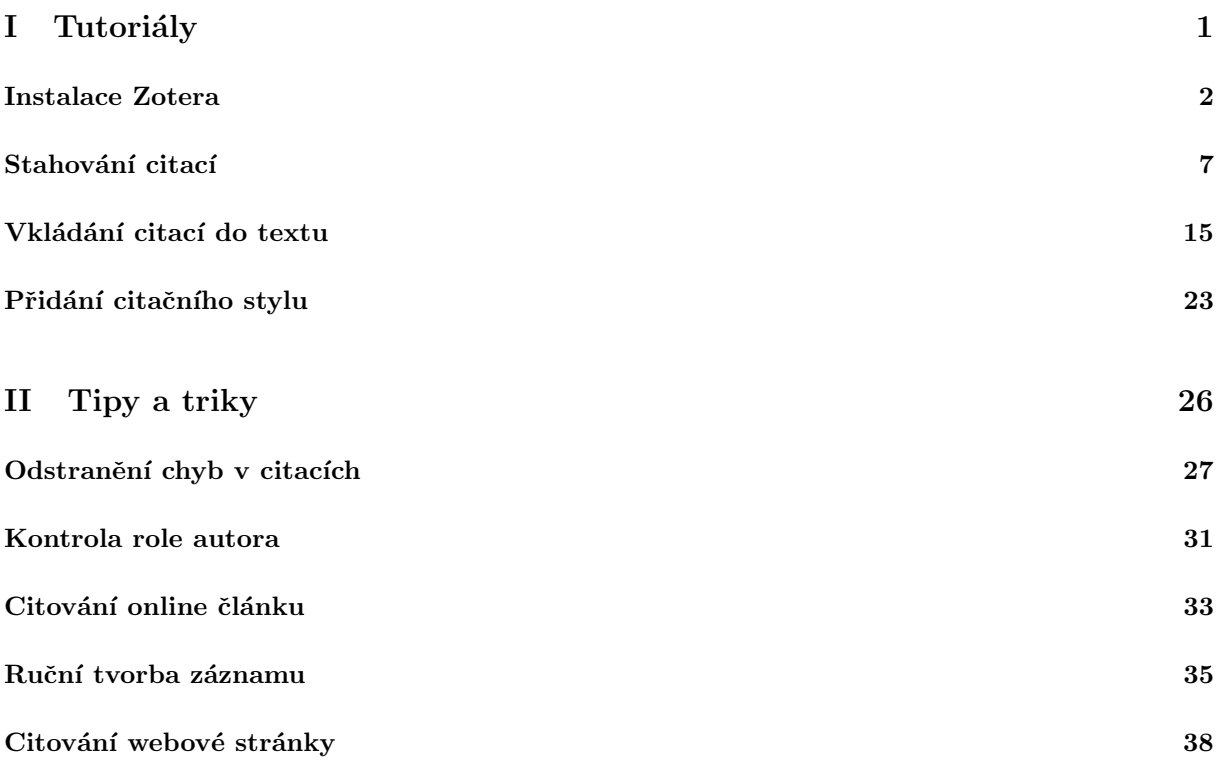

# Část $\rm I$

## <span id="page-3-0"></span>Tutoriály

#### Instalace Zotera

<span id="page-4-0"></span>1. Aplikace Zotero umožňuje správu citačních údajů, jejich vkládání do textu v MS Word nebo Open Office a jejich naformátování podle požadavků konkrétního citačního stylu nebo vydavatele časopisu.

Zotero je volně k dispozici zdarma na <https://www.zotero.org> a k jeho používání je třeba mít nainstalovaný prohlížeč Mozilla Firefox, Google Chrome nebo Safari.

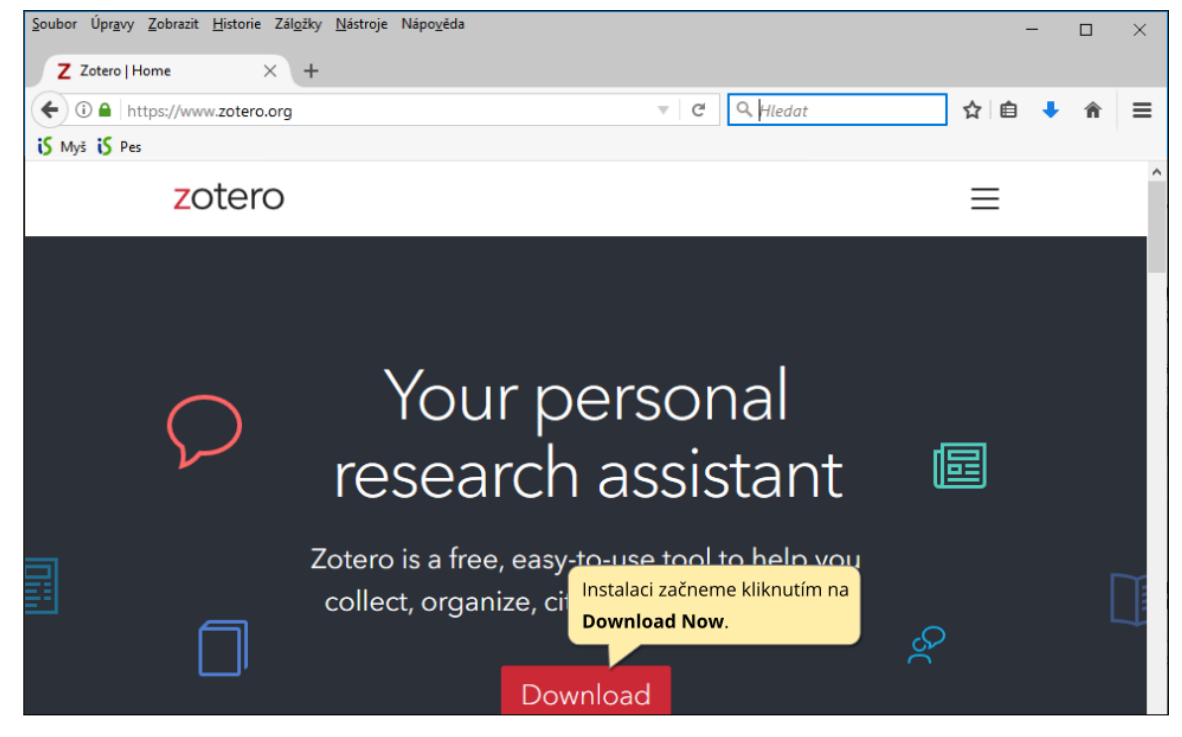

2. Celý proces zahrnuje instalaci panelu Zotero a následně instalaci Zotero Connectoru zajišťujícího propojení aplikace s webovým prohlížečem kvůli stahování záznamů. Zotero Connector se přitikom propojí s tím prohlížečem, ve kterém byla instalace spuštěna, tj. např. uživatelé Google Chrome musejí instalaci provést v tomto prohlížeči.

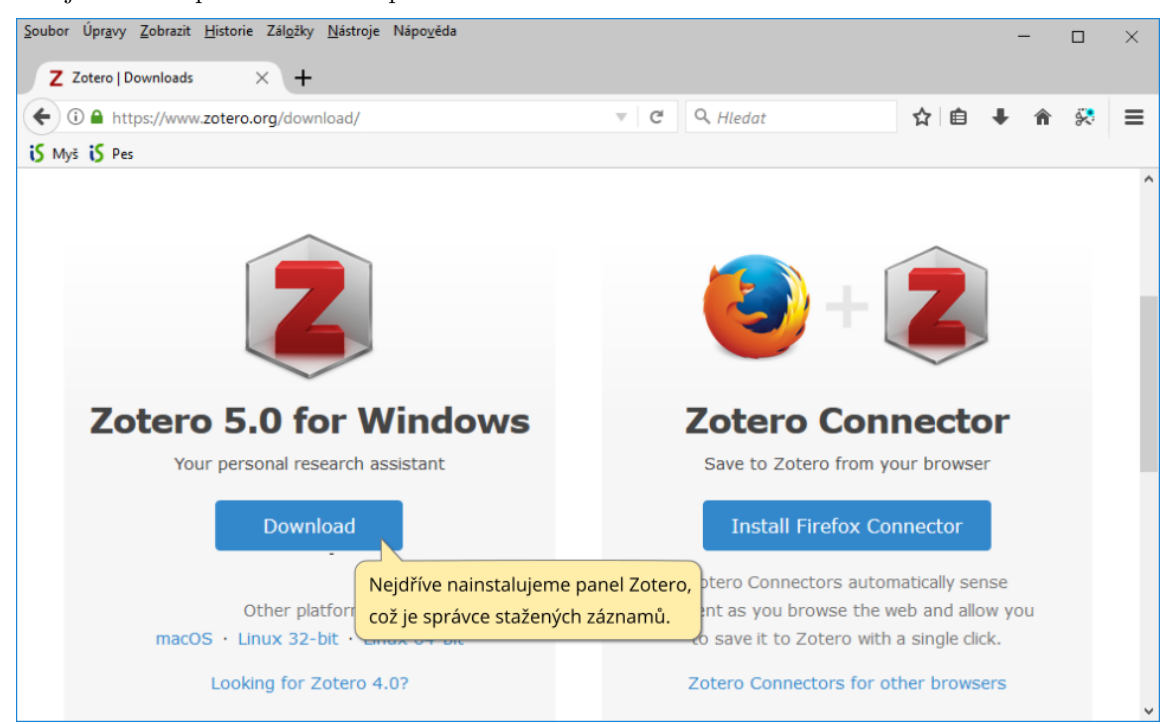

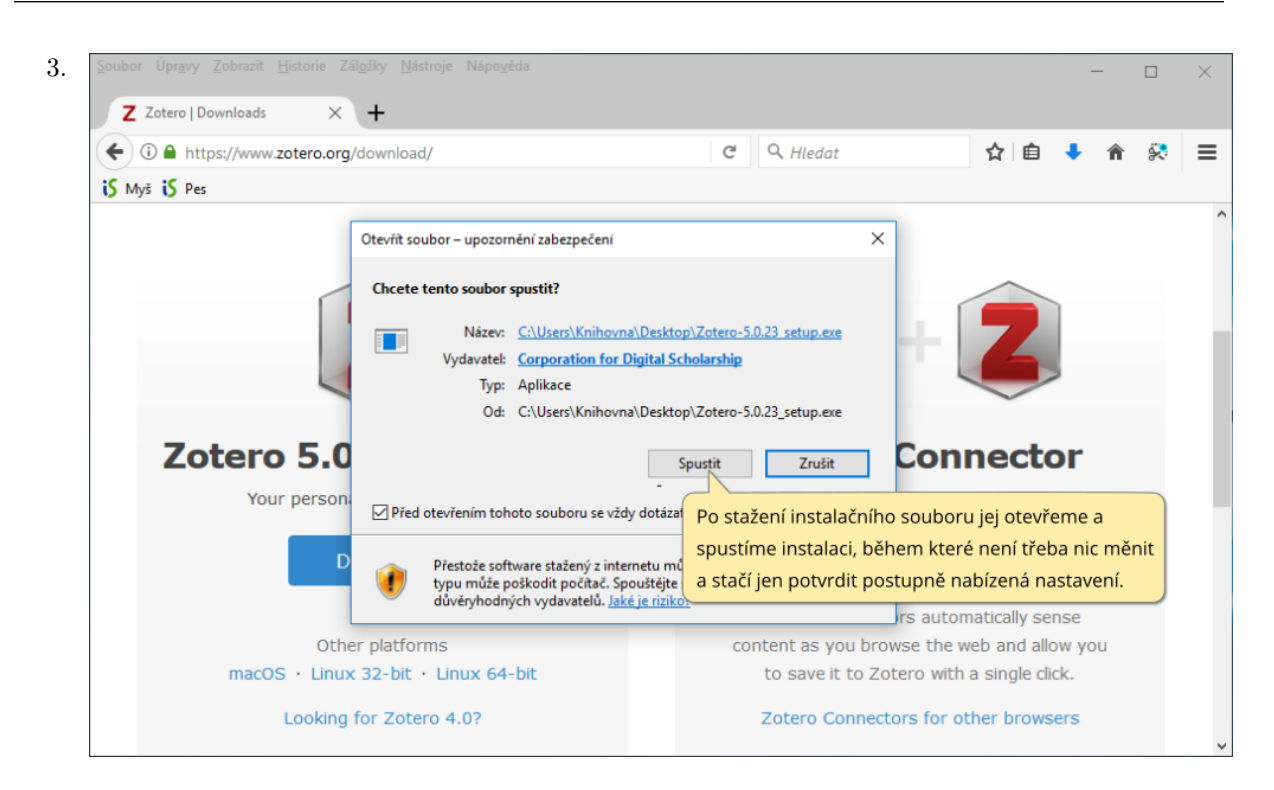

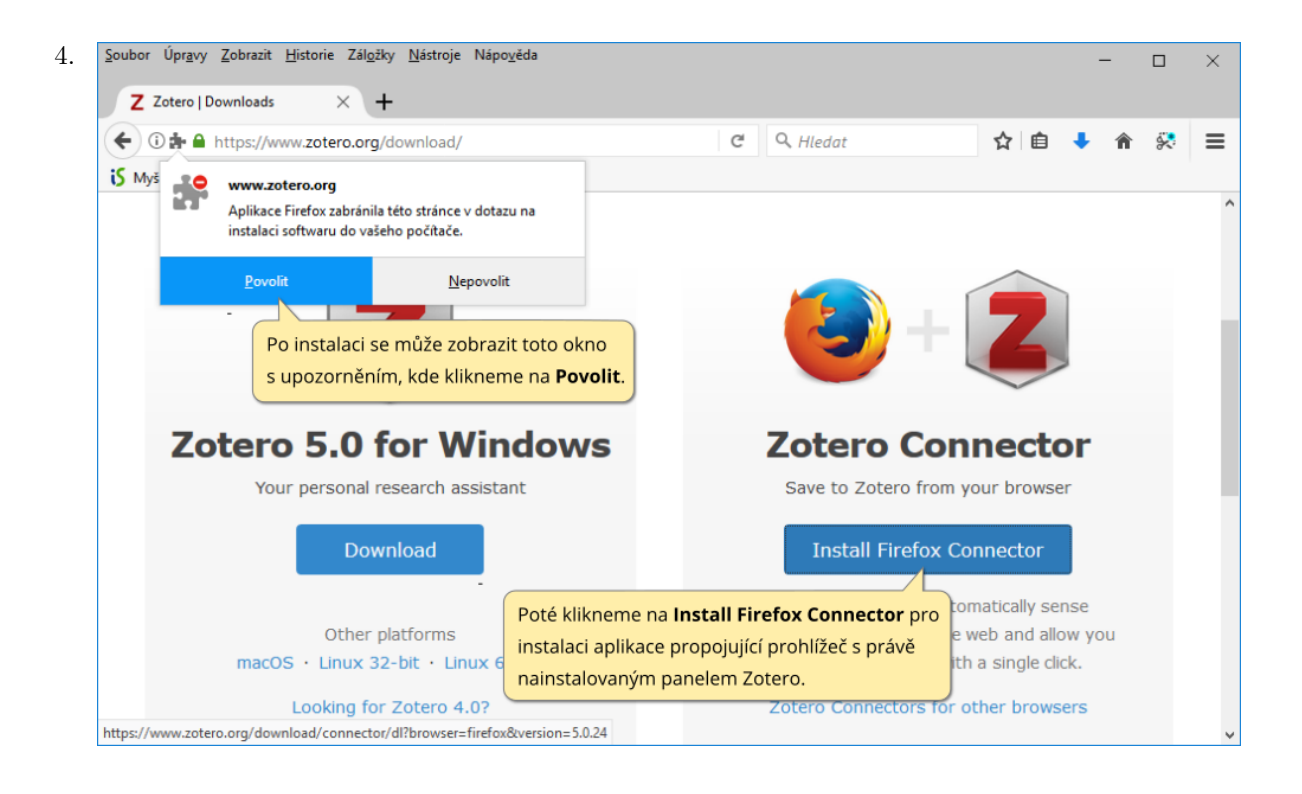

3

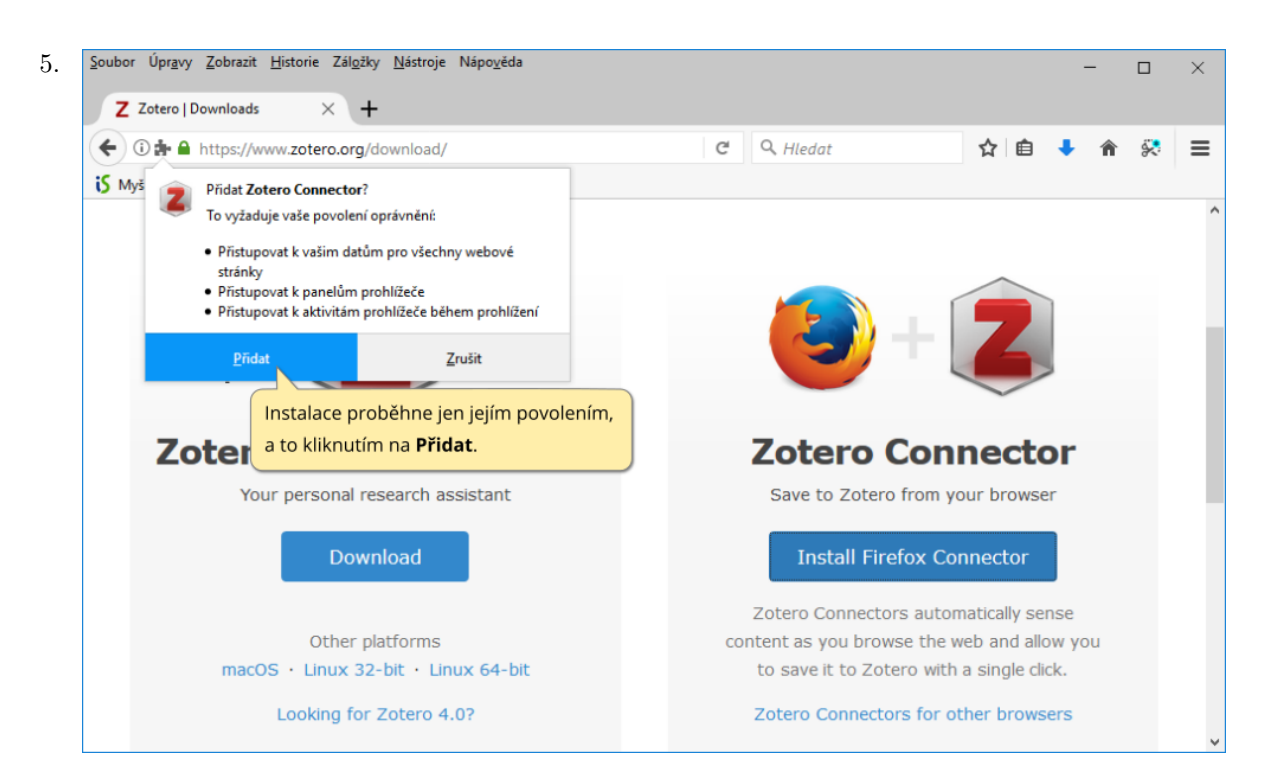

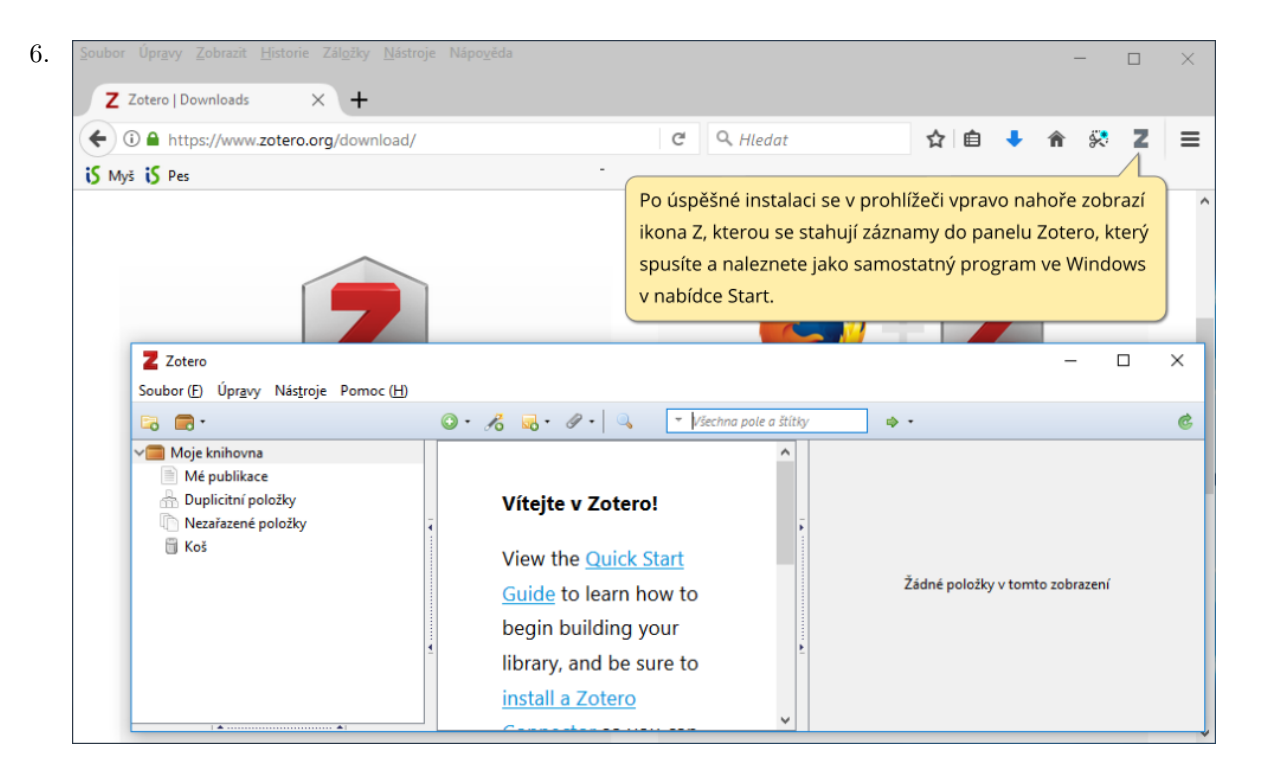

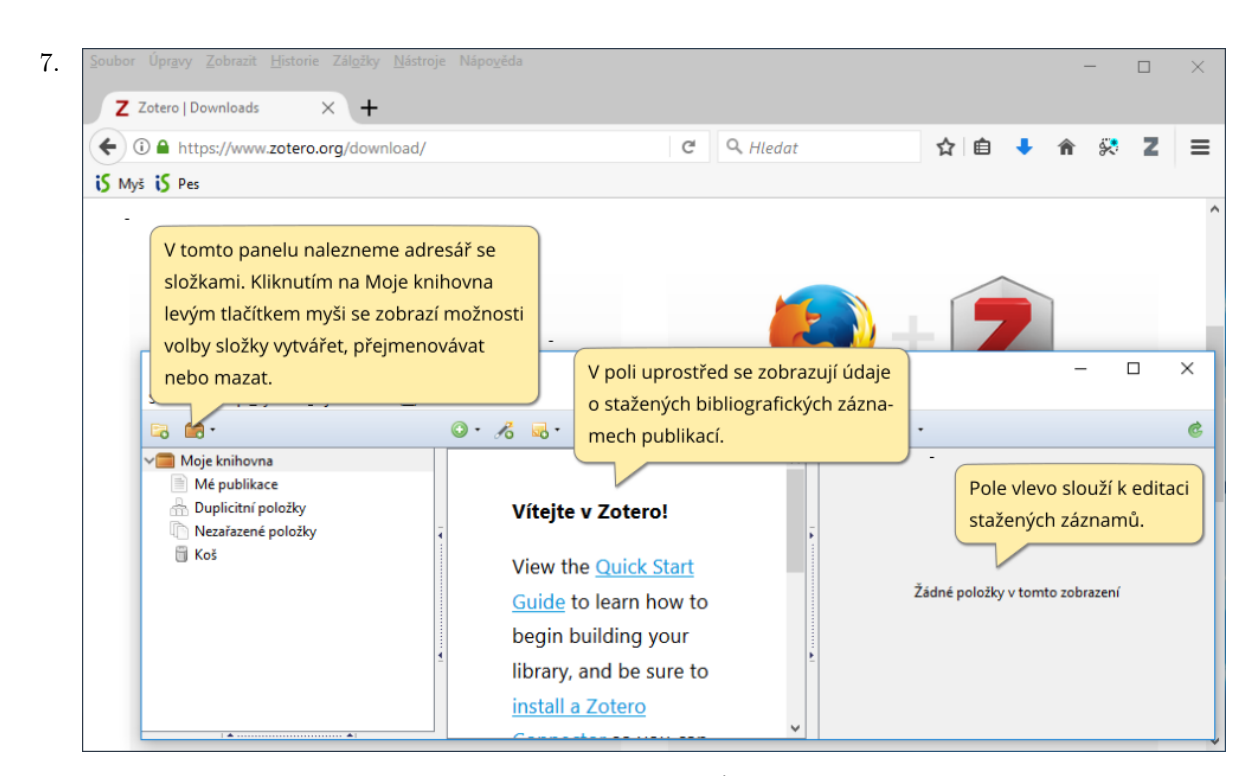

8. Po instalaci doporučujeme provést ještě nastavení zajišťující, že se při citování online document v citaci vygeneruji pro něj typické údaje (forma dokumentu, datum citování, webová adresa).

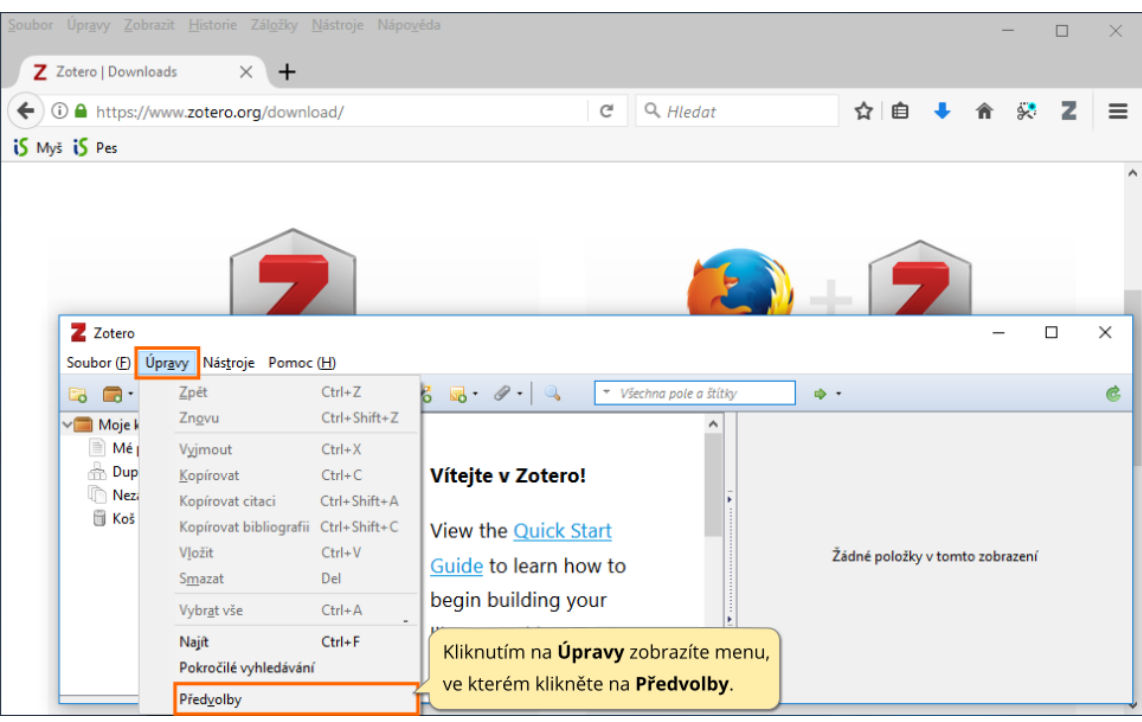

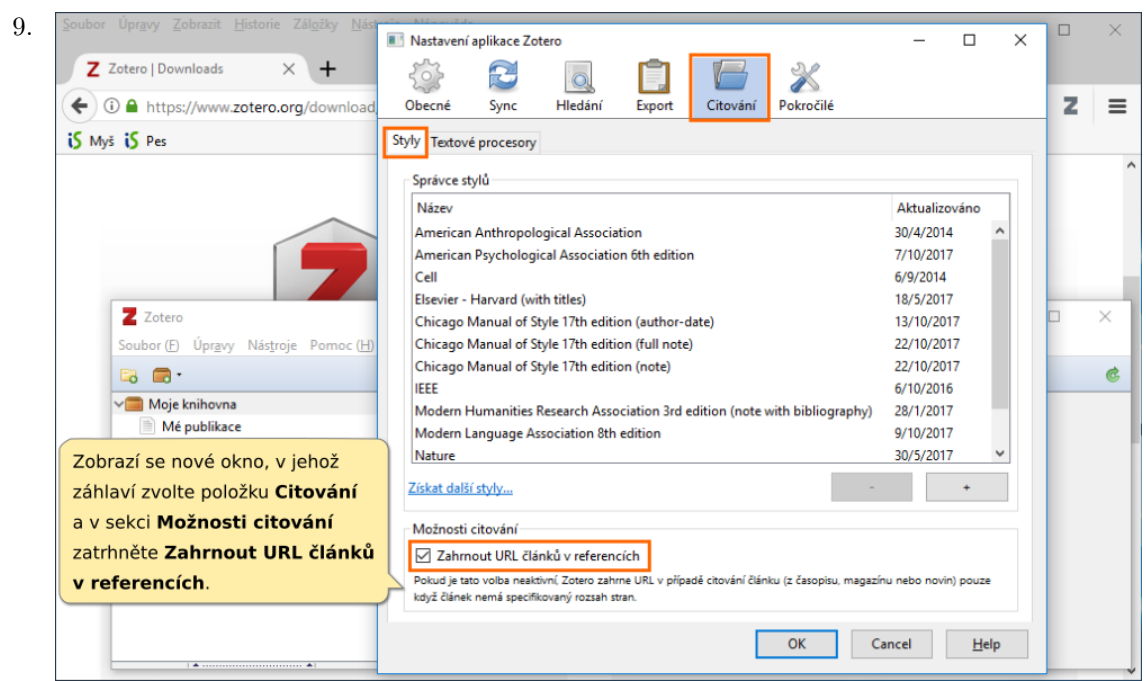

10. Po všech předchozích krocích doporučujeme zkontrolovat, že se instalace zadařila a že v MS Word či vámi užívaném textovém editor se vytvořila záložka Zotero s jeho tlačtíky a že přes nabídku Start lze ve Windows spusit panel Zotero.

Pokud by se po spuštění MS Word nezobrazila záložka Zotero, jsou dvě nejčastější příčiny:

- (a) Po otevření MS Word se nahoře zobrazuje žlutý řádek s tlačítkem Povolit obsah. Kliknutím na tlačítko se obvykle záložka Zotero zobrazí.
- (b) Záložka Zotero se vůbec nezobrazuje a tedy zřejmě se při instalaci něco nepovedlo. Doporučujeme – jak je zobrazeno níže – v panelu Zotero kliknout na Upravy, zvolit Předvolby a v následně otevřeném okně vybrat nahoře Citování, pak záložku Textové procesory a kliknout na Nainstalovat add-in Microsoft Word (či níže LibreOffice, používáte-li tento textový editor). Tím přeinstalujete plugin textového editor a obvykle se v něm pak již záložka Zotero zobrazí.

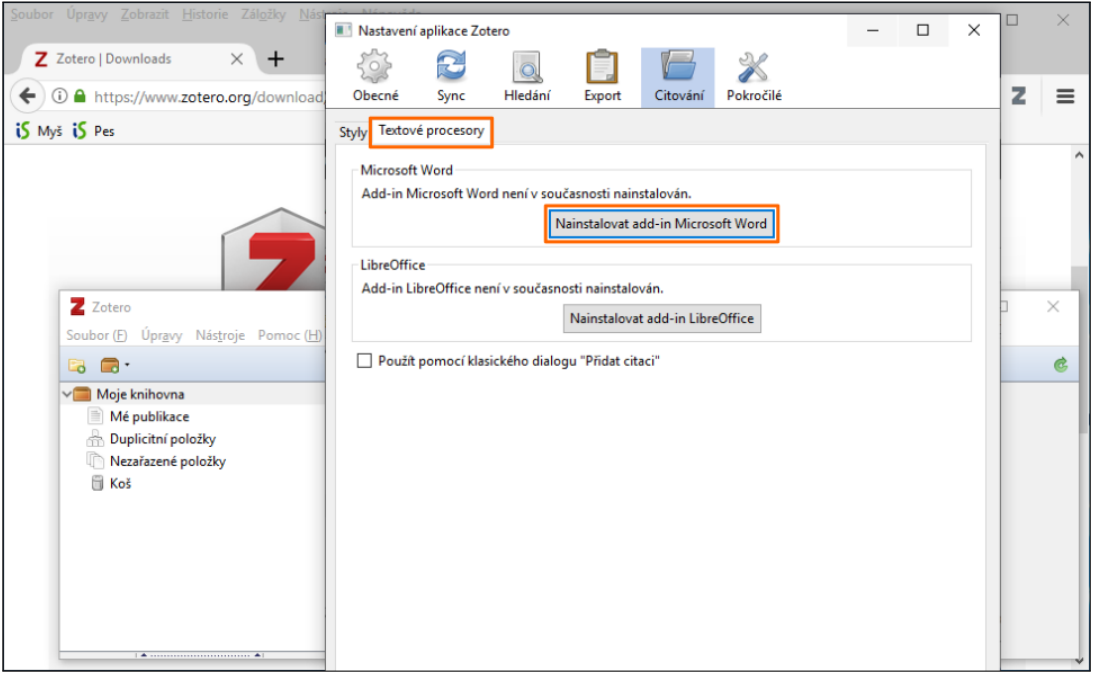

#### Stahování citací

<span id="page-9-0"></span>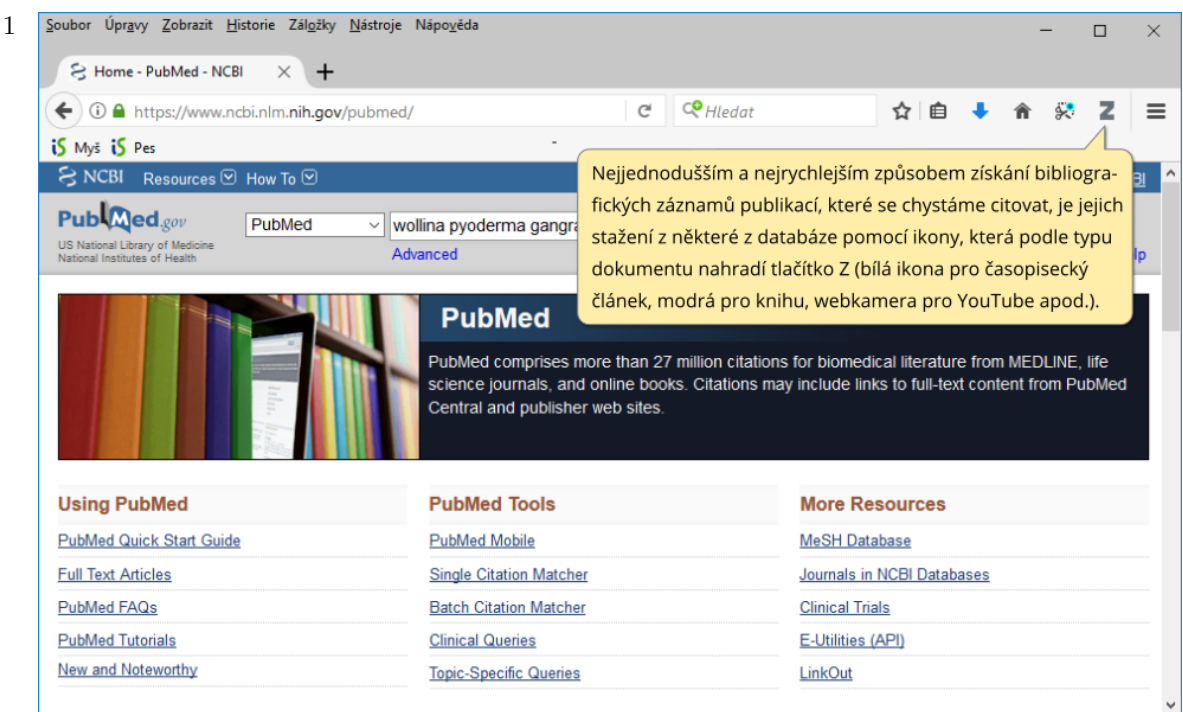

Biomedicínským oborům doporučujeme bez ohledu na to, ze kterého webu stáhnou plný text publikace, stahovat její záznam z databáze Medline PubMed. Nejenže jsou v této databázi záznamy dostupné ve vysoké kvalitě, ale téměř vždy obsahují celý i zkrácený název časopisu. A v biomedicínských časopisech se právěže upřednostňuje zkracování názvů časopisů podle Medline PubMed. V případě českých článků doporučujeme záznamy stahovat z databáze Medvik.

V případě citování českých knih doporučujeme stahovat záznamy ze Souborného katalogu ČR (na <http://aleph.nkp.cz> zvolte SKC - Souborný katalog ČR), který je spravován Národní knihovnou v Praze a jsou do něj importovány záznamy většiny knihoven v Česku.

Jinak do Zotera lze stahovat záznamy z řady databází jako např. Web of Science, Scopus, Science Direct aj., ale i běžně z webových stránek zobrazných v internetovém prohlížeči.

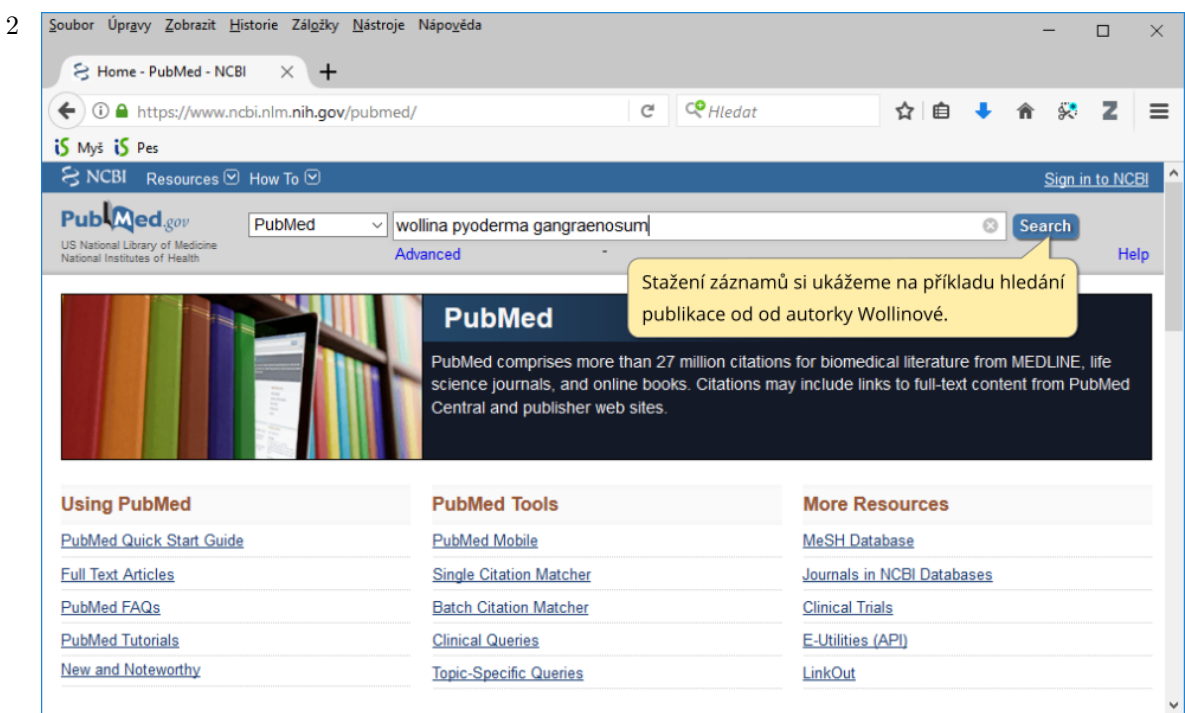

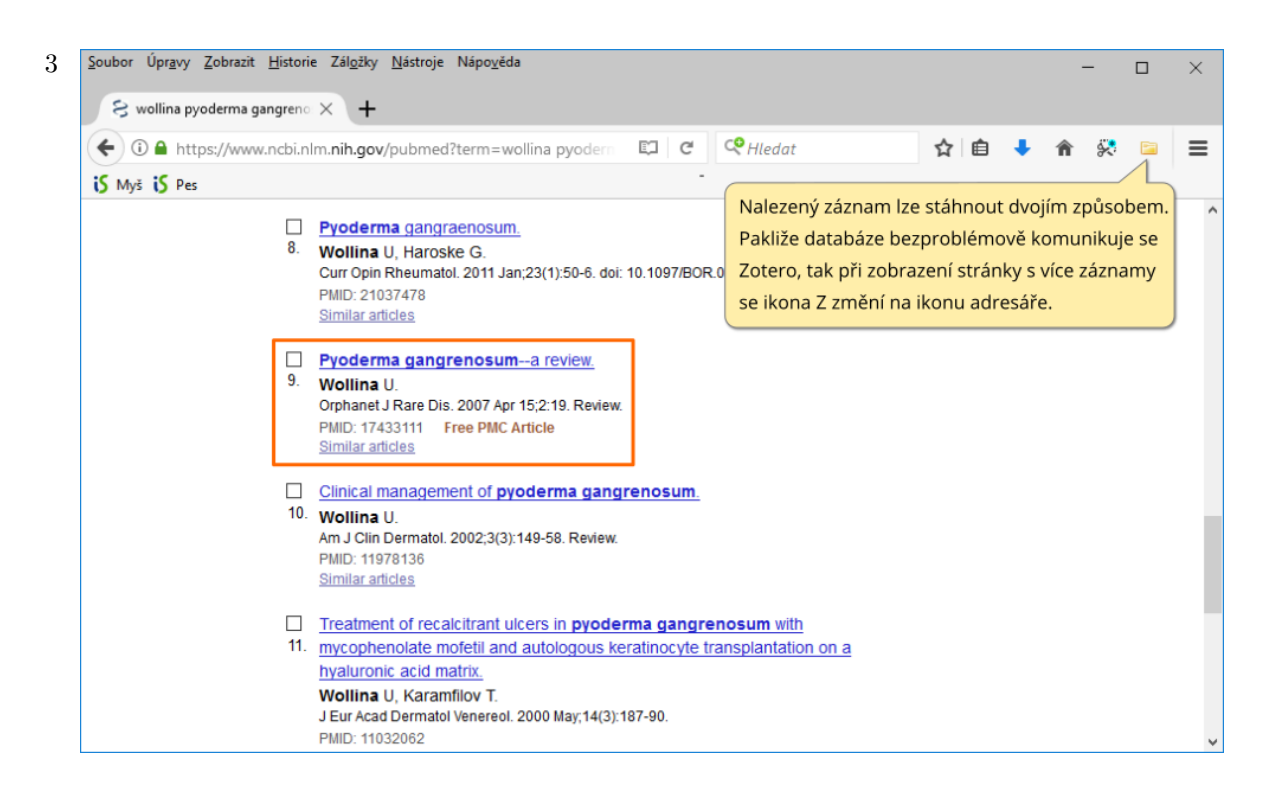

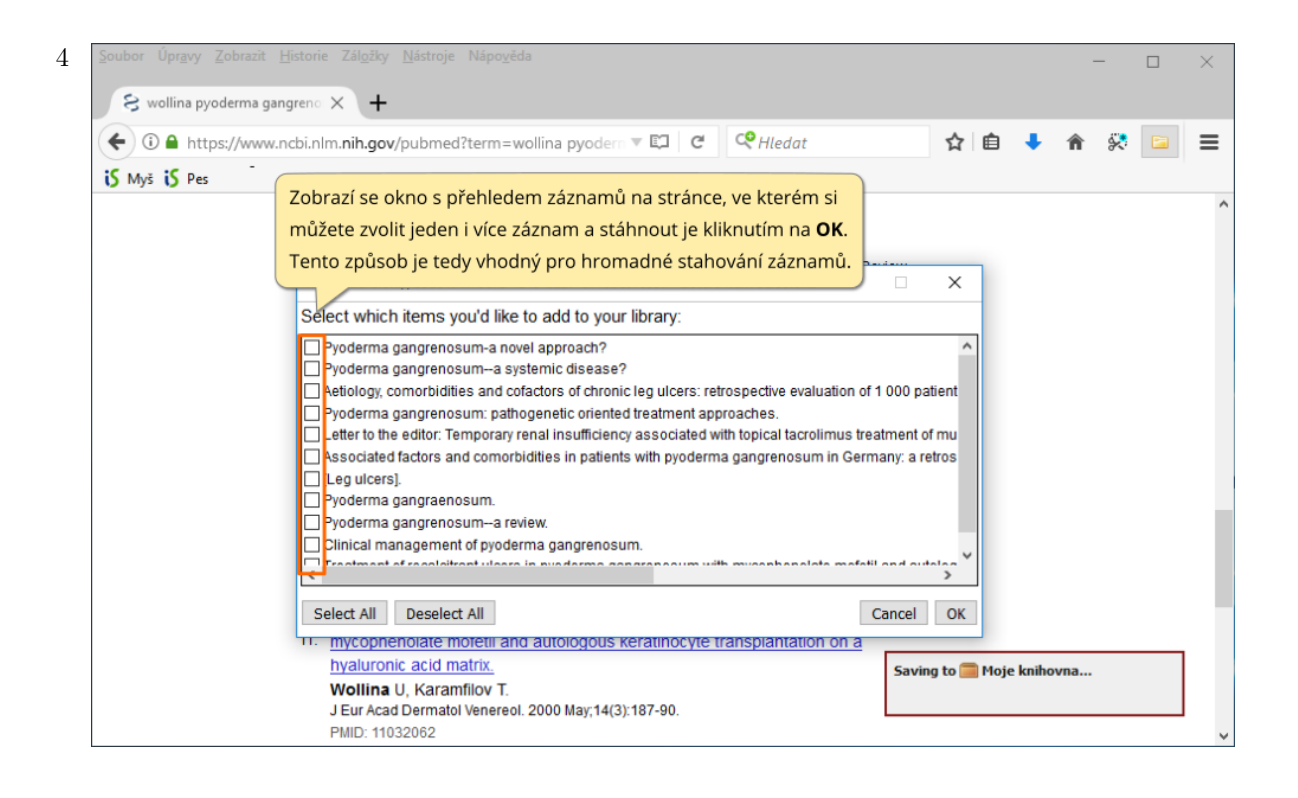

 $\sqrt{5}$ 

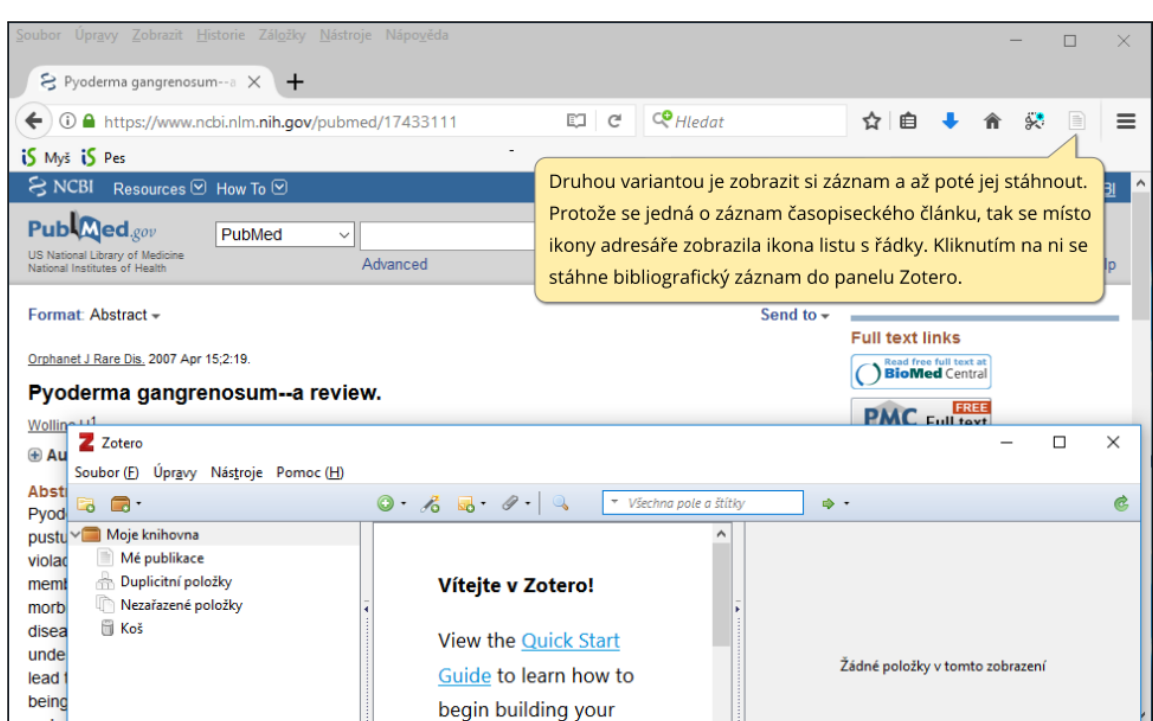

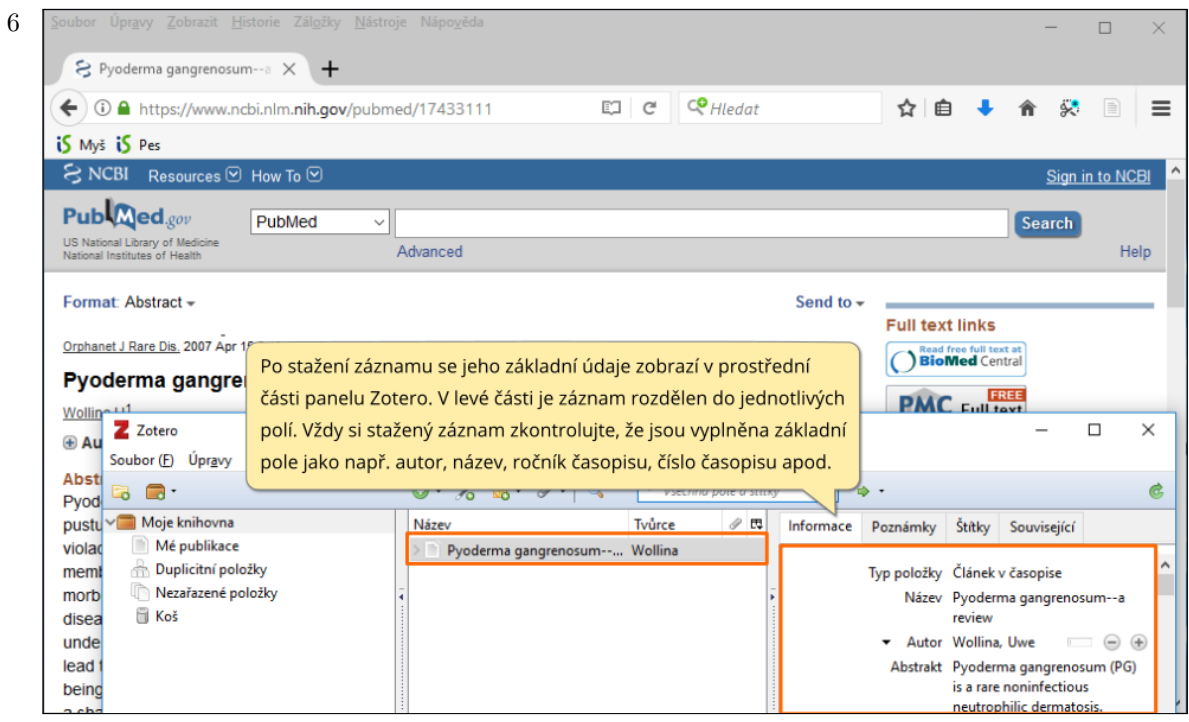

 $\overline{9}$ 

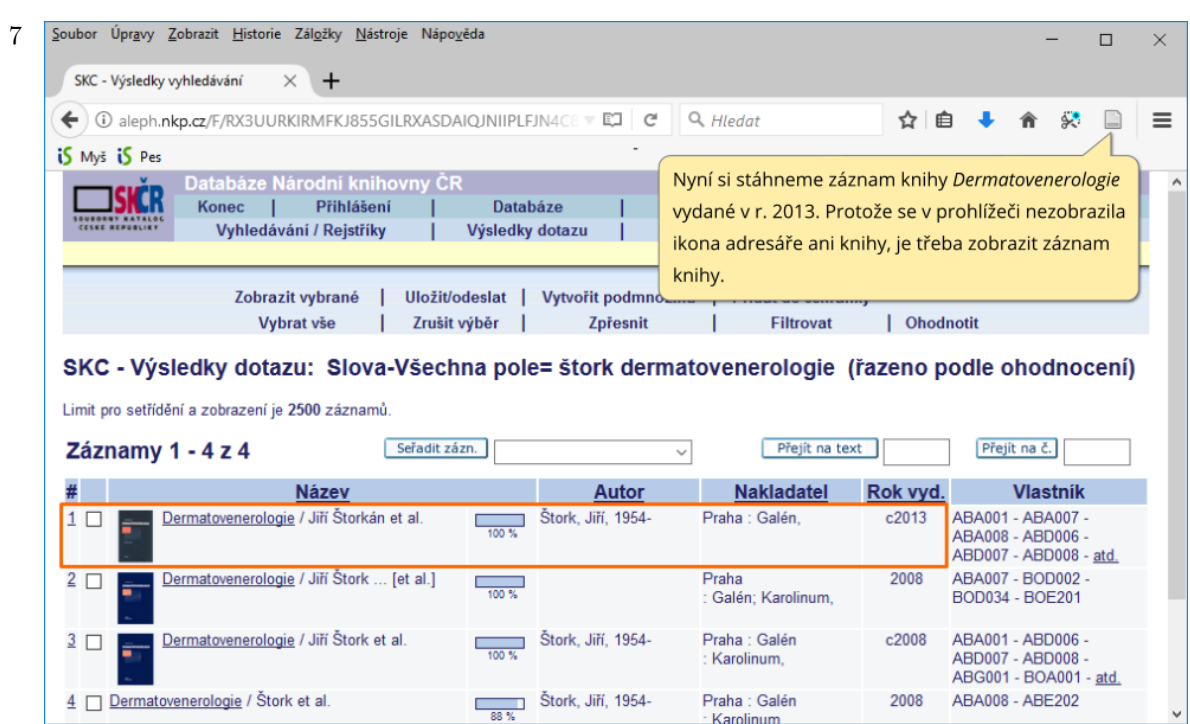

 $\,8\,$ 

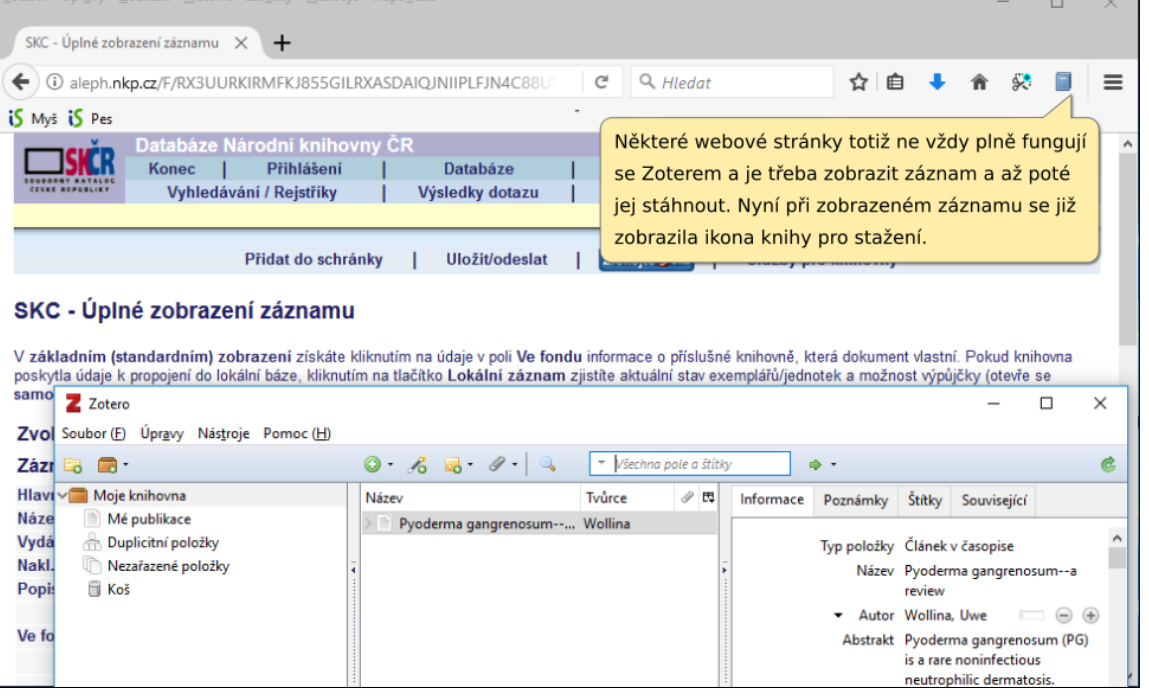

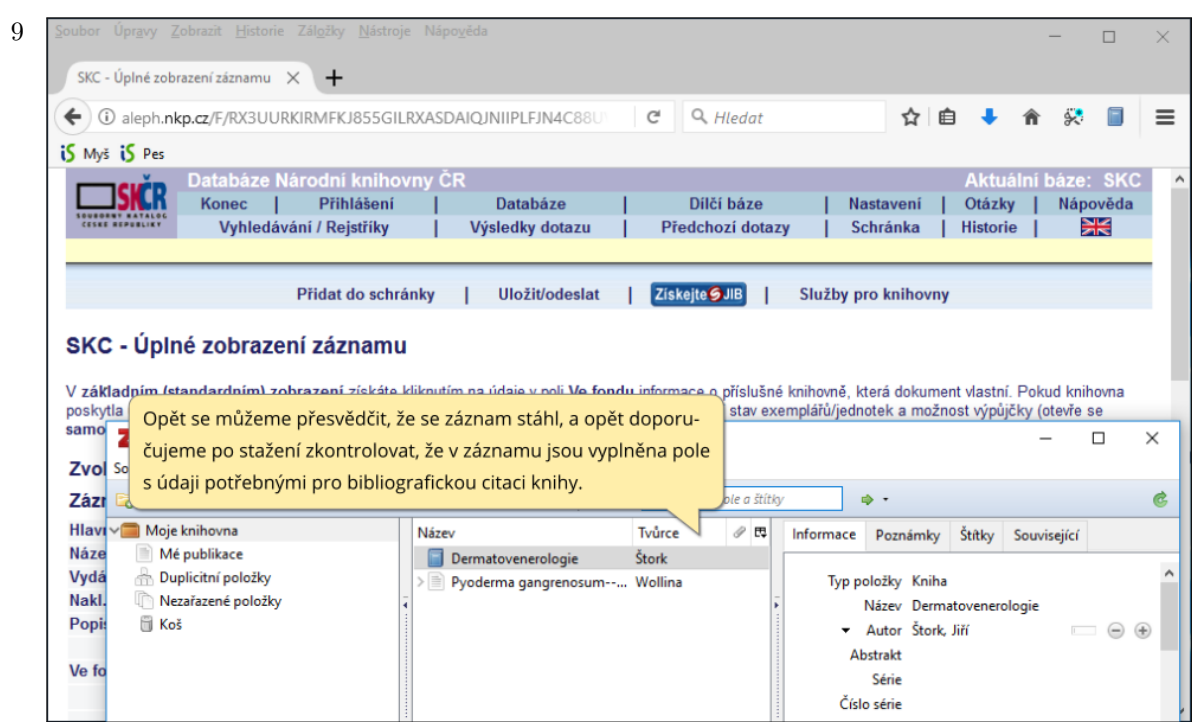

 $10\,$  Poslední ukázku stažení demonstrujeme na databázi Medvik, kterou doporučujeme ke stahování biomedicínských článků vydaných v Česku.  $\,$ 

Nyní ale stáhneme záznam knihy, abychom si vysvětlili postup doplnění chybějících údajů.

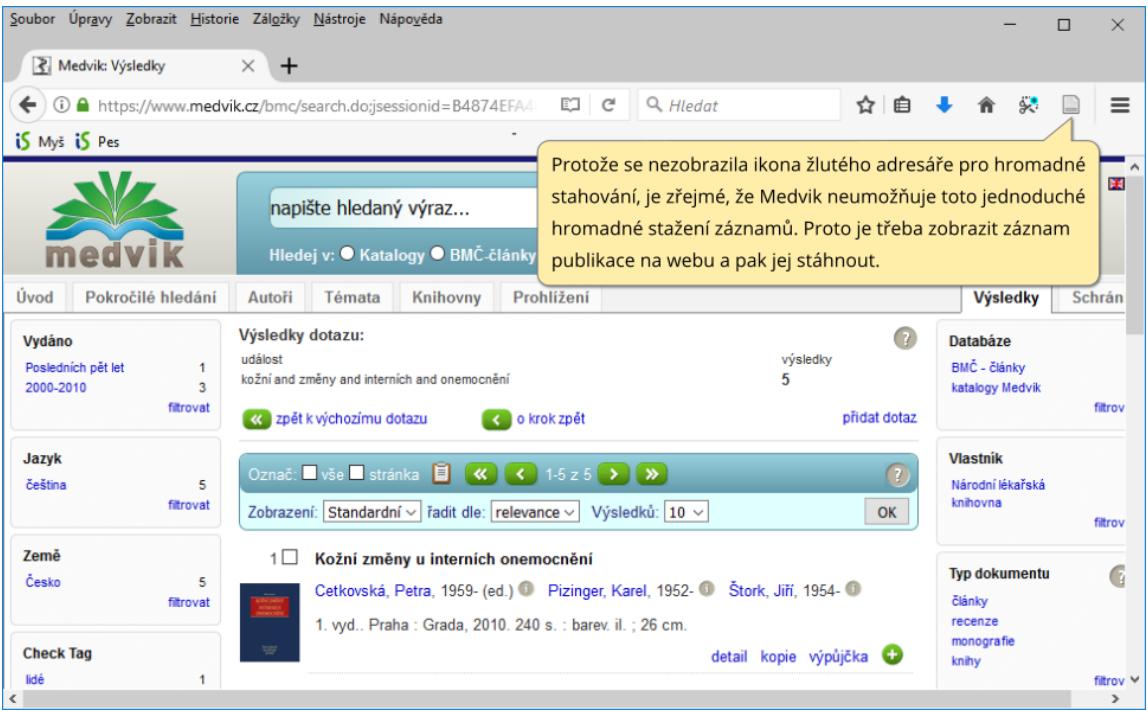

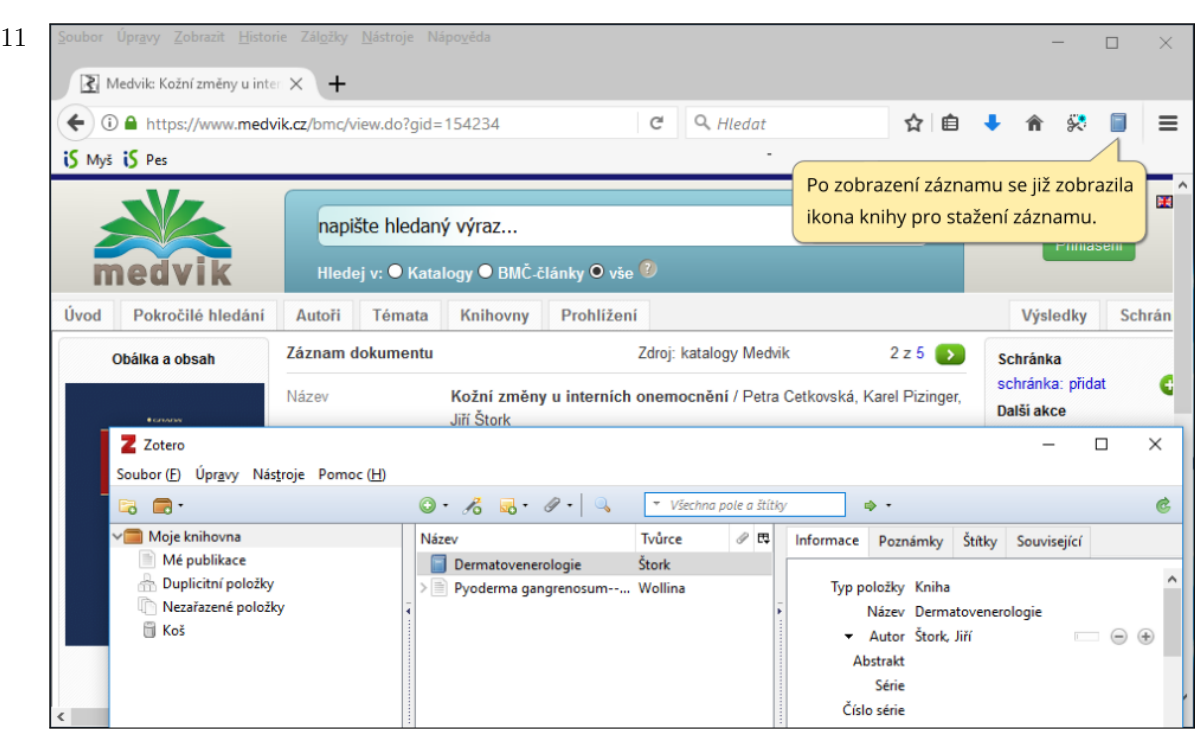

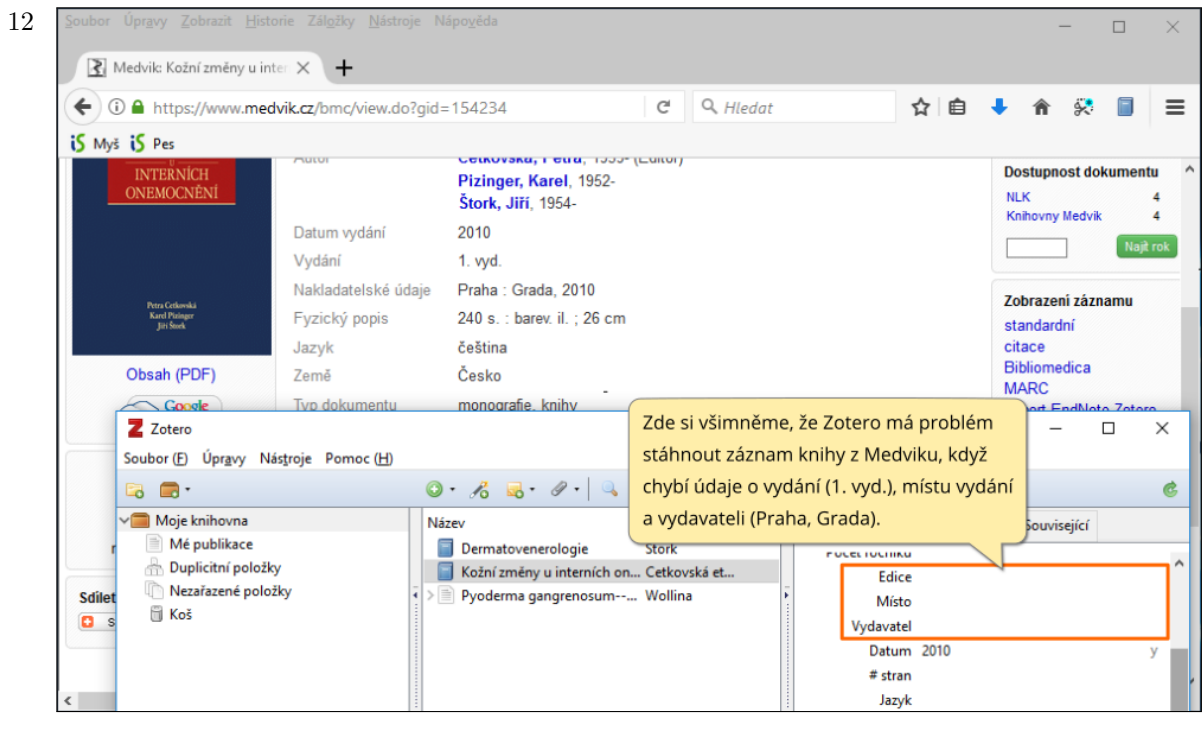

 $12$ 

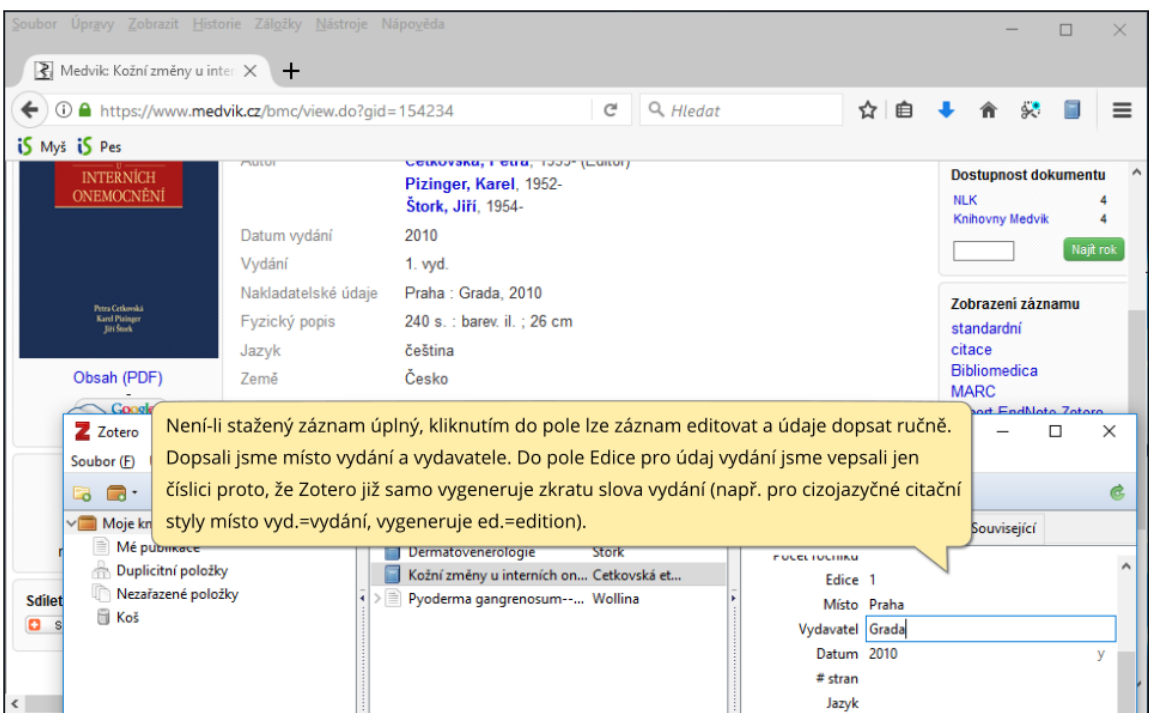

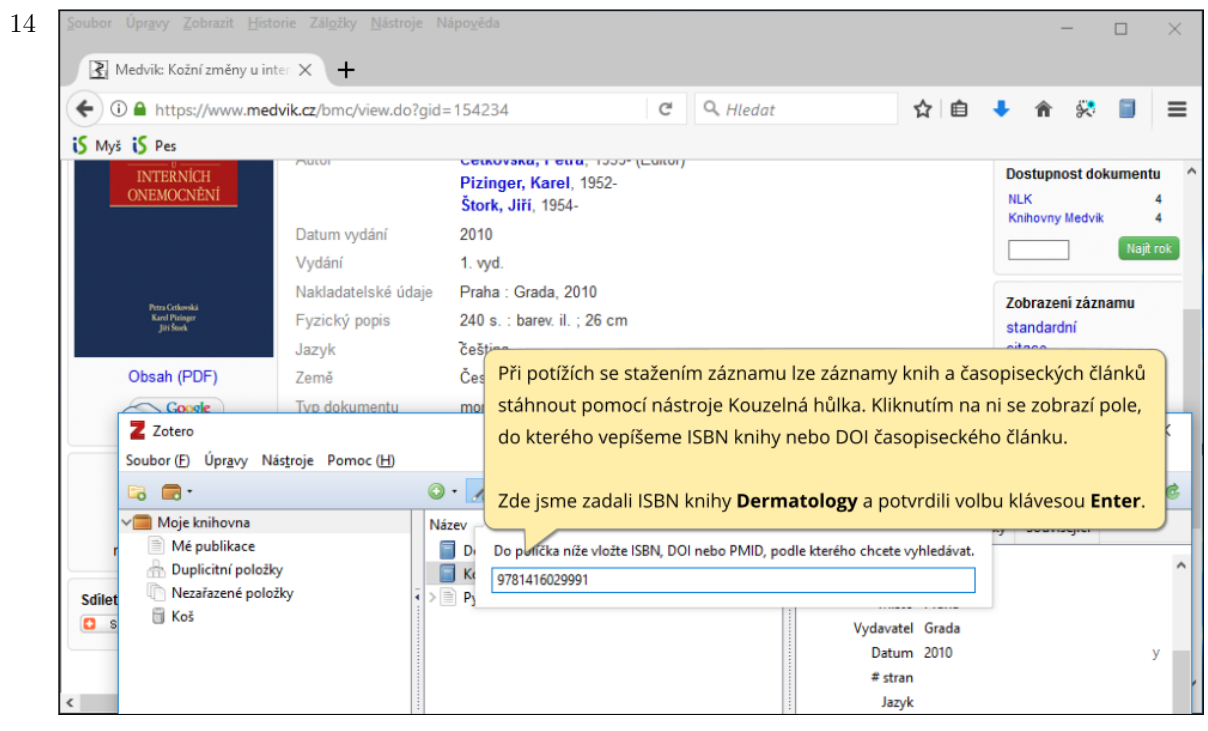

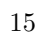

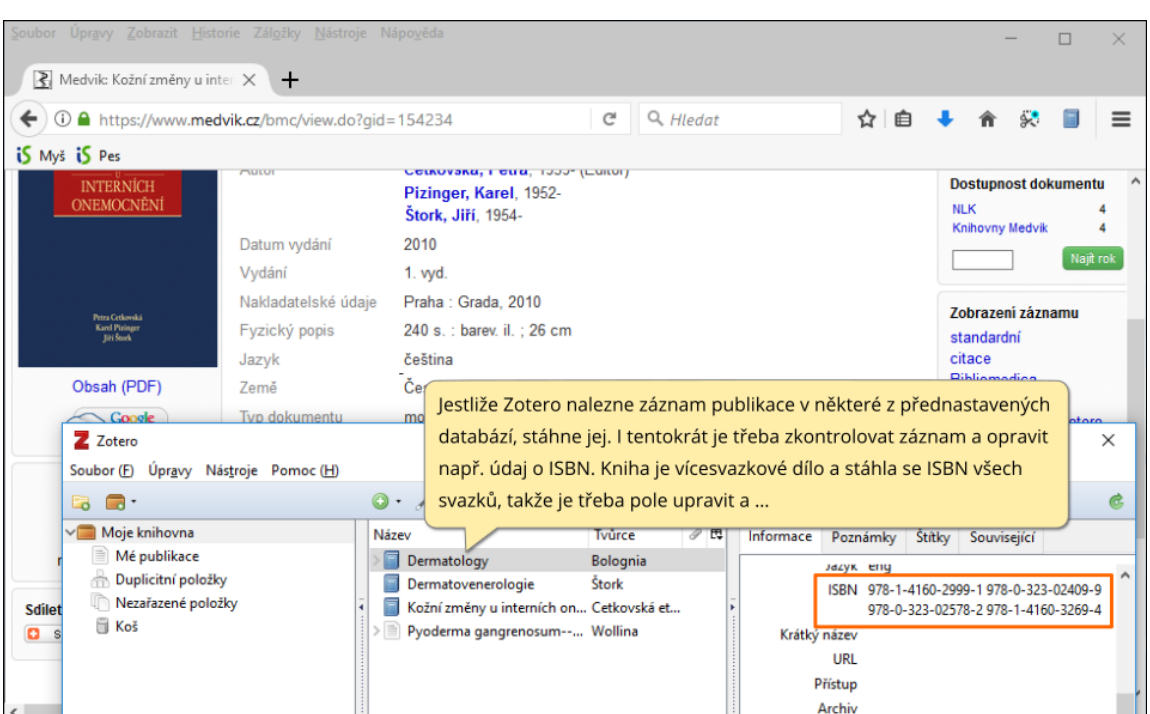

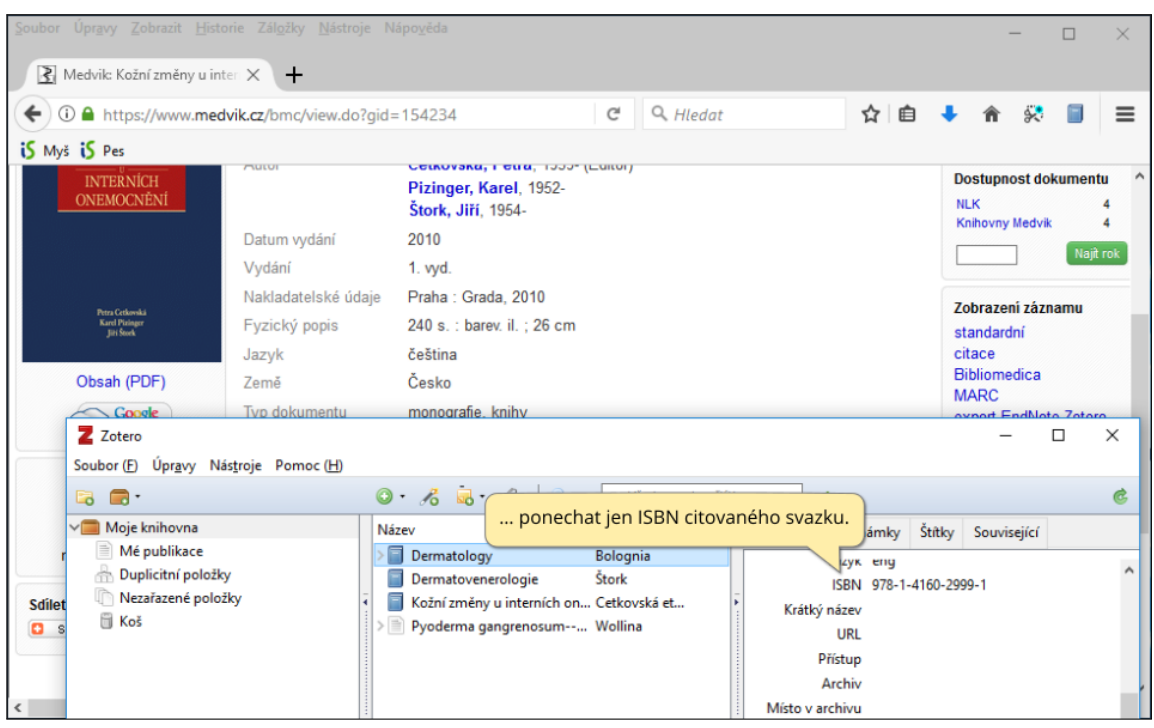

#### Vkládání citací do textu

<span id="page-17-0"></span>1 Jakmile máme staženy záznamy do Zotero, můžeme z nich vytvářet bibliografické citace. Postup si ukážeme na příkladu MS Word, ve kterém po instalaci pluginu se vytvořila nová záložka Zotero s příslušným panelem.

Stažené záznamy budeme jako bibliografické citace vkládat do reálného textu převzatého z článku Koincidence kožní a plicní formy pyoderma gangraenosum (Česká dermatovenerologie, 2017, 7(2):106-110).

Před vložením citace umístíme kurzor na místo, v němž se má citace zobrazit. Vždy si proto v citačním stylu, který máte dodržovat zjištěte, kde mají být citace umístěny. Při psaní článku do časopisu se podívejte do již vydaných článků.

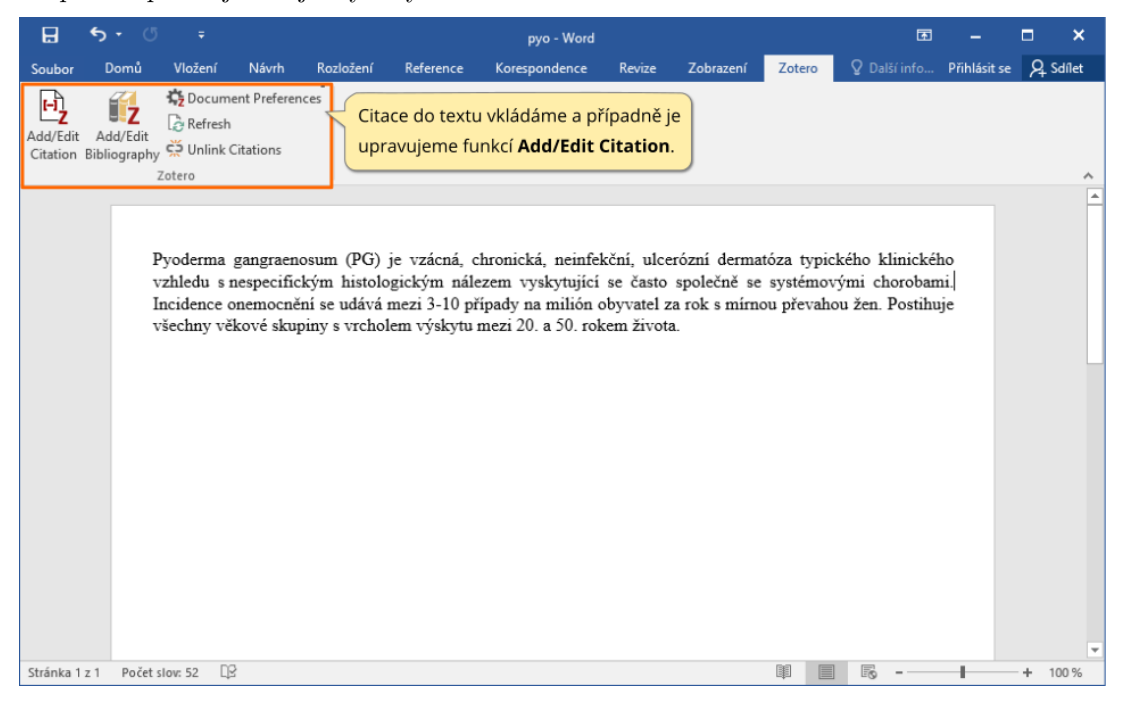

2 Při prvním vkládání se vždy zobrazí okno s nabídkou přednastavených citačních stylů, ze kterých zvolíme námi požadovaný (později si vysvětlíme, jak přidat další styly).

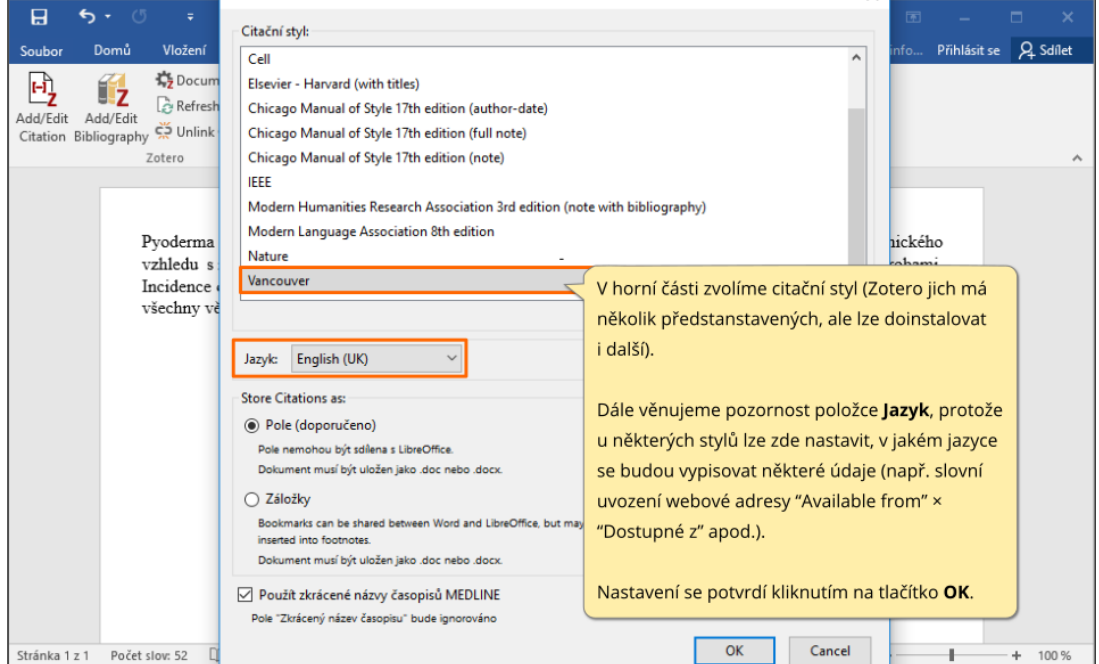

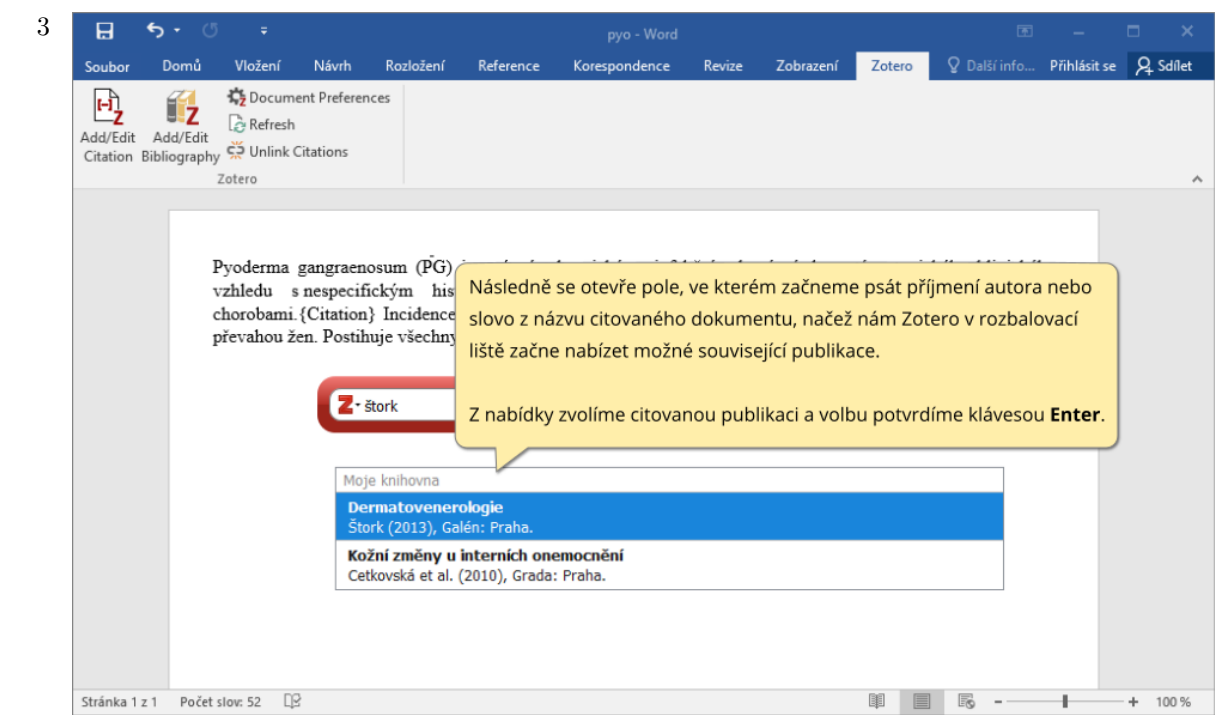

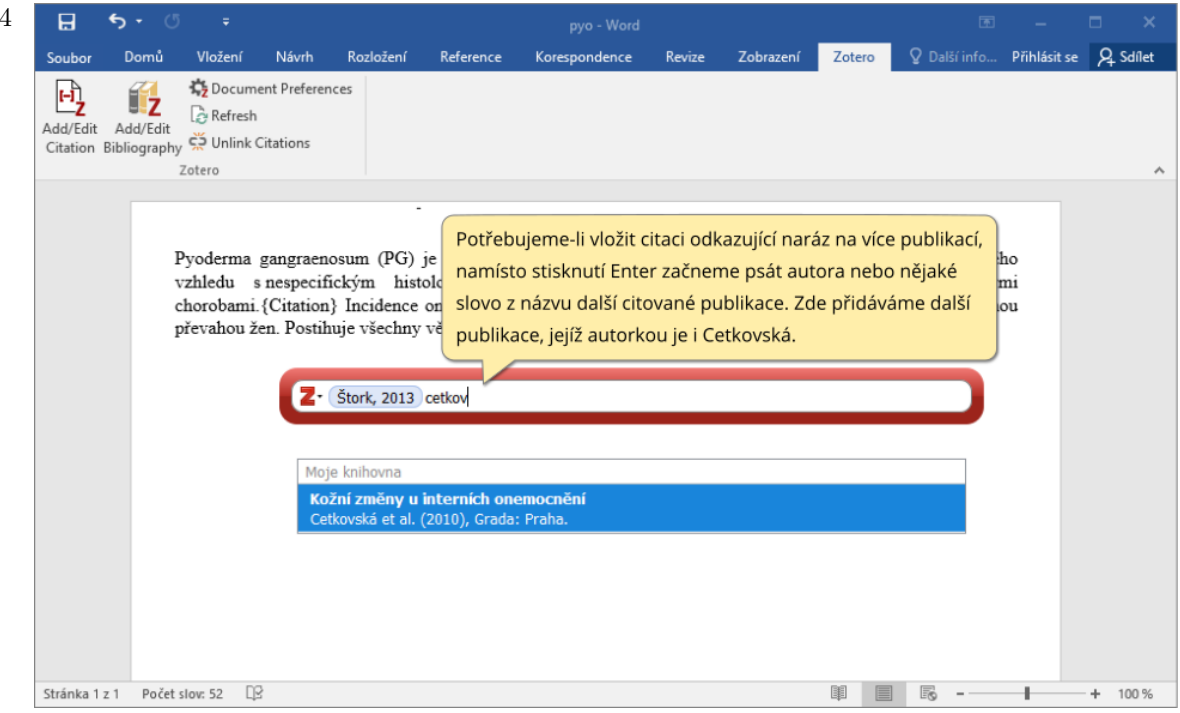

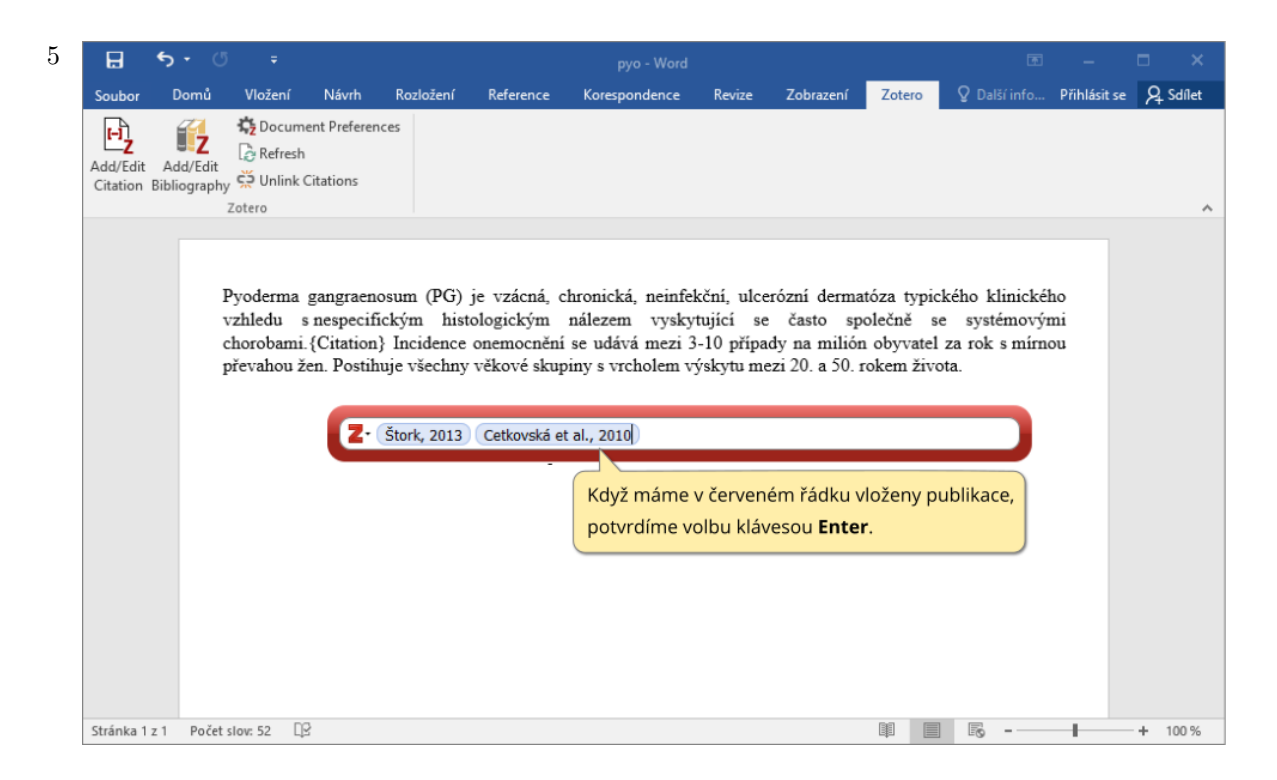

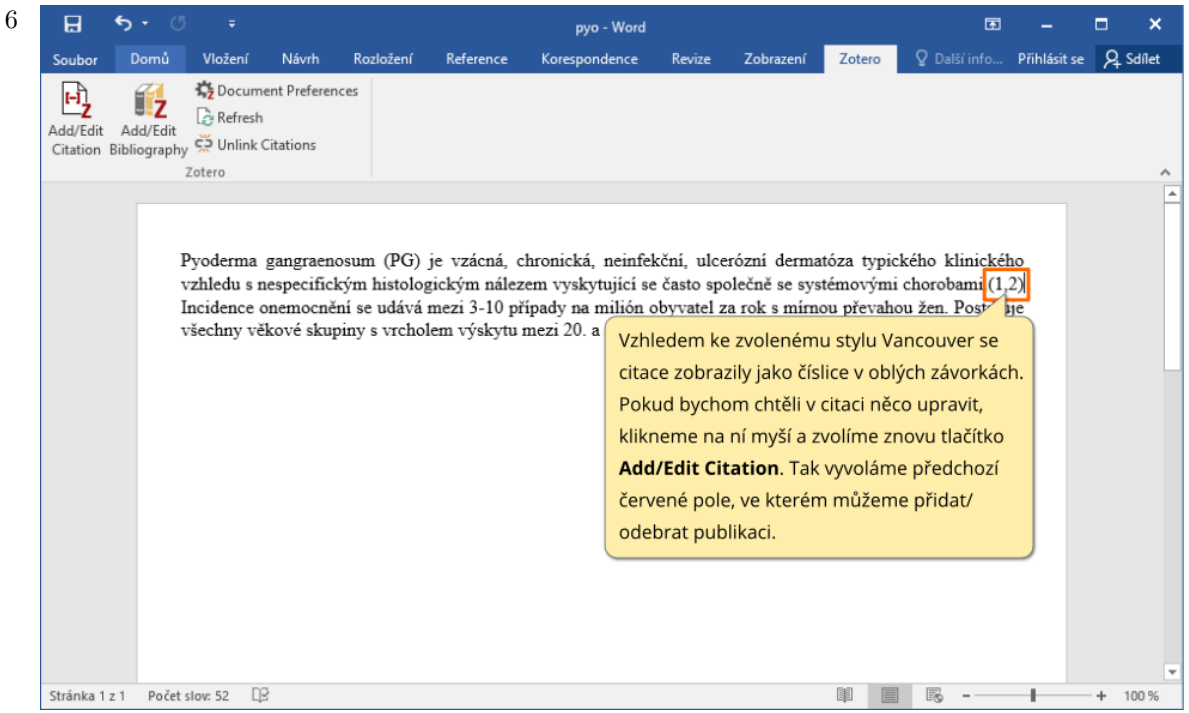

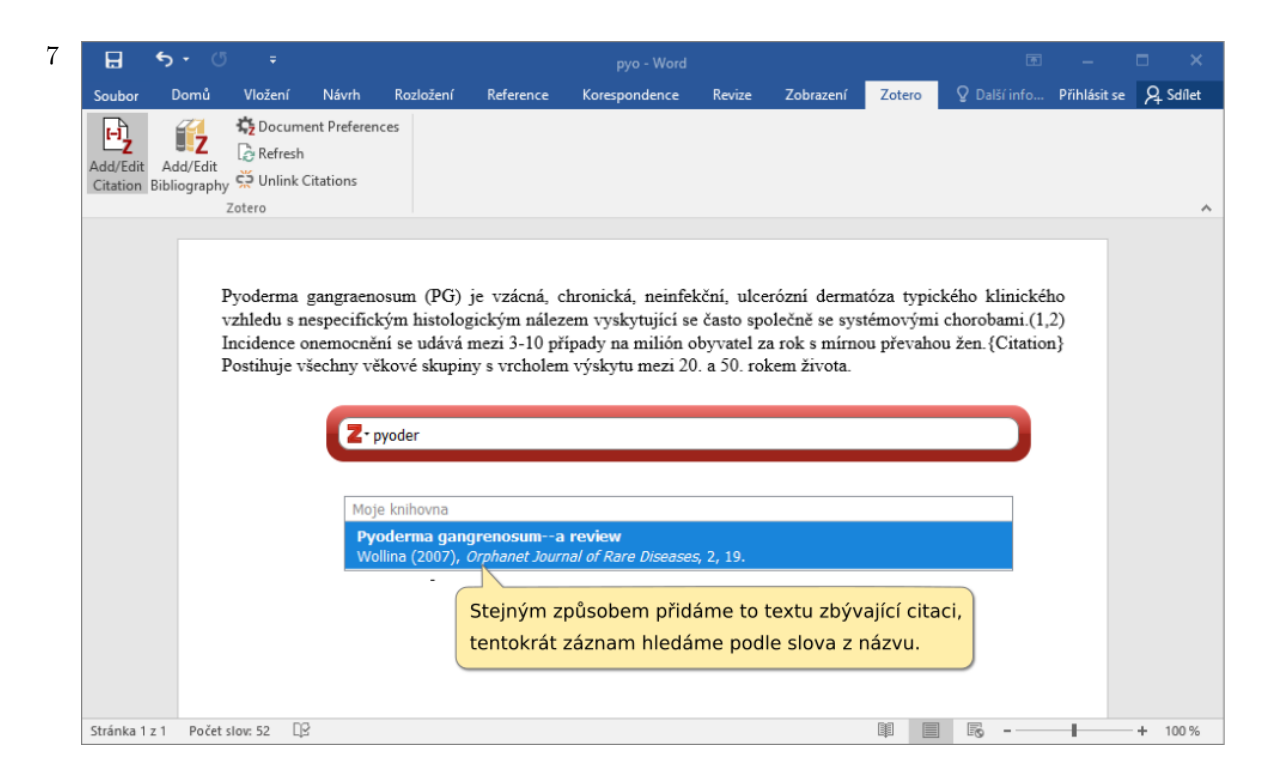

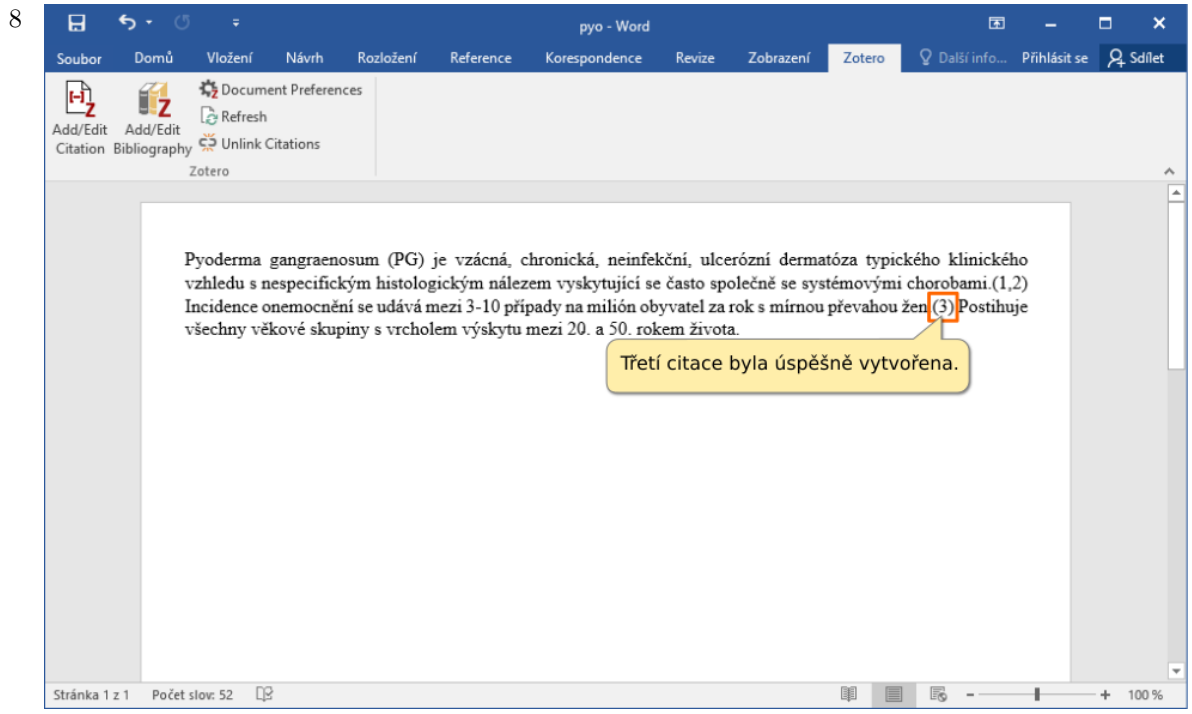

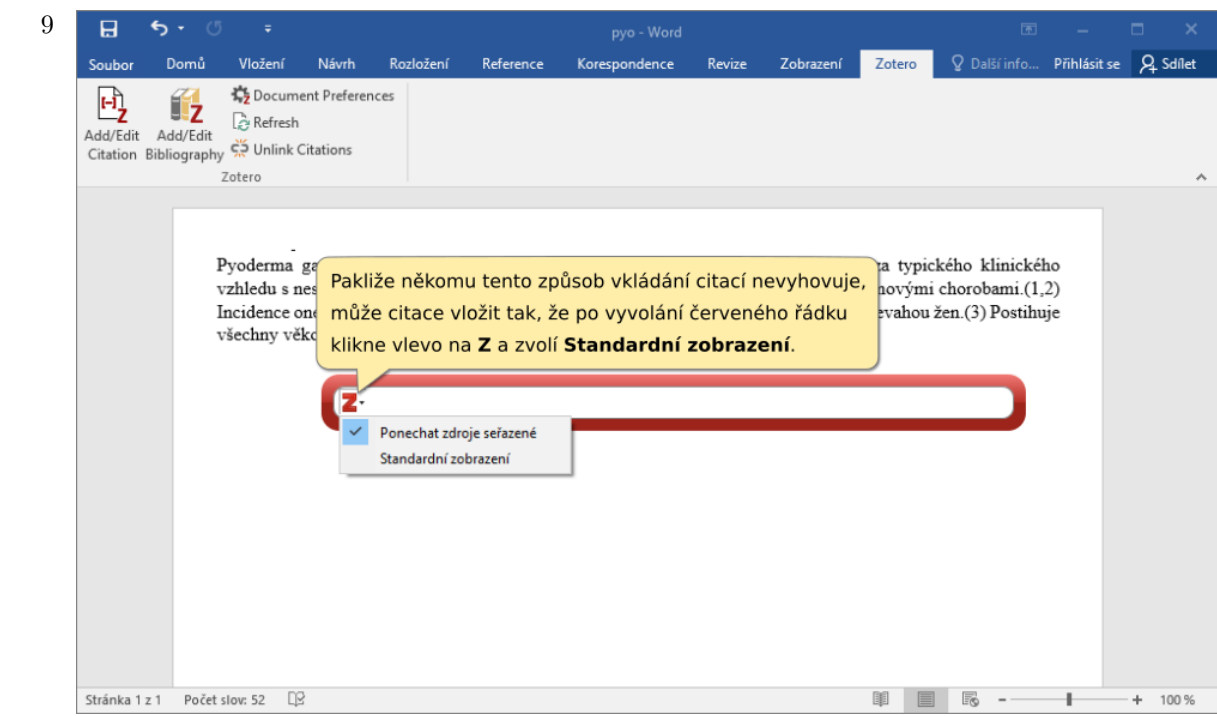

![](_page_21_Picture_12.jpeg)

![](_page_22_Figure_0.jpeg)

![](_page_22_Figure_1.jpeg)

![](_page_23_Picture_0.jpeg)

![](_page_23_Figure_1.jpeg)

![](_page_24_Picture_25.jpeg)

 $16\,$  Jak se můžeme přesvědčit, citace i soupis literatury se přeformátovaly a namísto čísel v textu a řazení soupisu literatury podle nich, je nyní v textu jiná forma odkazů a soupis literatury je řazen abecedně podle příjmení prvního autora.

![](_page_24_Picture_26.jpeg)

#### Přidání citačního stylu

<span id="page-25-0"></span>1 Základní nabídka přednastavených citačních stylů je značně omezená, protože na Internetu v repozitáři je dostupných dalších více než 8 000 citačních stylů. Ukažme si nyní, jak je do Zotero přidat.

V internetovém prohlížeči otevřeme adresu [www.zotero.org/styles](https://www.zotero.org/styles) a otevře se repozitář citačních stylů. Doporučujeme vyhledávat v seznamu stylů ručně namísto vyhledávačem této webové stránce  $\mbox{-}$ ne vždy je název stylu uveden, jak jej předpokládáme.

![](_page_25_Picture_3.jpeg)

![](_page_25_Picture_70.jpeg)

![](_page_26_Picture_39.jpeg)

![](_page_26_Figure_1.jpeg)

![](_page_27_Picture_39.jpeg)

![](_page_27_Figure_1.jpeg)

# <span id="page-28-0"></span>Část $\rm II$ Tipy a triky

#### Odstranění chyb v citacích

<span id="page-29-0"></span>1 Ne vždy se záznam z databáze nebo katalogu stáhne v potřebné podobě. V případě potřeby něco v citacích opravit, vždy nejdříve hledejme systémové řešení problému, než abychom citace opravovali ručně - to má být opravdu až ta poslední možnost. Jedná se o to, že jakmile ručně upravené citace znovu přeformátujete podle jiného stylu nebo je aktualizujete, vše se vrátí do předchozího stavu s chybami.

Ukažme si proto, jak se snažit řešit případné chyby v citacích.

![](_page_29_Picture_50.jpeg)

2 Příčinou první chyby s webovou adresou a citováním je, že při stažení záznamu z Medviku se stáhla webová adresa odkazující nikoli na plný text knihy, ale na její bibliografický záznam v Medviku. To je samozřejmě chyba, kterou odstraníme přímo v záznamu uloženém v panelu Zotero.

![](_page_29_Picture_51.jpeg)

![](_page_30_Picture_11.jpeg)

![](_page_30_Picture_12.jpeg)

![](_page_31_Picture_0.jpeg)

![](_page_31_Picture_45.jpeg)

![](_page_32_Picture_0.jpeg)

![](_page_32_Figure_1.jpeg)

Tento typ chyby tedy nelze opravit systémově, např. dopsáním dvojtečky a interpunkce přímo do záznamu v Zotero, protože pro jiné styly by záznamy těchto knih byly nepoužitelné.

V takovýchto případech nezbývá, než do soupisu literatury zasáhnout ručně, jednu dvojtečku umazat a mezi nakladatele a rok vydání doplnit příslušnou interpunkci. Připomínáme, že toto ale dělejte vždy až před vlastním odevzdáním textu.

#### Kontrola role autora

<span id="page-33-0"></span> $1\,$  Občasným problémem je nevypsání některého z autorů do bibliografické citace. Příčinou je chybné nastavení pole se jménem autora. $\,$ 

![](_page_33_Picture_19.jpeg)

![](_page_33_Picture_20.jpeg)

![](_page_34_Picture_61.jpeg)

![](_page_34_Figure_1.jpeg)

Po stažení záznamu do Zotero si tedy vždy zkontrolujte, zdali u jmen osob máte uvedenu jejich správnou roli, tj. aby editor měl zvoleno Editor, autor měl Autor atd.

#### Citování online článku

<span id="page-35-0"></span>1 Vysvětleme si na příkladu online časopiseckého článku, nač při citování online dokumentů nezapomínat.

![](_page_35_Picture_2.jpeg)

![](_page_35_Picture_89.jpeg)

3 Při citování online dokumentů je nezbytné mít ve staženém záznamu vyplněna pole Přístup a buď DOI, nebo URL (zcela ideálně je mít vyplněna obě pole a nechat na citačním manažeru, aby podle parametrů citačního stylu vypsal do bibliografické citace požadovaný údaj - v současnosti se požaduje primárně DOI).

![](_page_36_Figure_1.jpeg)

![](_page_36_Picture_66.jpeg)

#### Ruční tvorba záznamu

<span id="page-37-0"></span>1 Citujete-li dokument, k němuž nelze stáhnout záznam z žádné databáze či katalogu, ani s pomocí funkce kouzelnické hůlky, je třeba záznam vytvořit ručně.

Před vytvářením záznamu si vždy ujasněte, který typ dokumentu se chystáte citovat (knihu? kapitolu v knize?) a v jakém formátu jej máte (tištěný? online?). Jakmile si toto ujasníte, je třeba podívat se do citačního stylu, ze kterých údajů se skládá bibliografická citace pro danou publikaci, a tyto údaje pak v ručně vytvořeném záznamu vyplníte.

![](_page_37_Picture_3.jpeg)

2 Vytvoří se prázdný záznam, do něhož podle - v tomto případě - knižní předlohy doplníme nezbytné ´udaje:

![](_page_37_Picture_126.jpeg)

 $\boldsymbol{3}$ <sup>3</sup>

Z titulní strany knihy převezmeme jako editory autory celé knihy, název knihy, údaj o vydání a nakladatele. Údaj o vydání se do pole Edice obvykle vepisuje jako pouze číslice, ale v tomto případě se jedná o přepracované a doplněné vydání, což je již třeba vepsat. Pakliže bychom psali text jinak než česky, museli bychom toto pole vepsat v cizím jazyce, např. pro anglický text bychom uvedli 3rd rev. and comp. ed. Protože zbylé údaje nejsou na titulním listu, přebírají se z jeho rubu, popř. z tiráže.

![](_page_38_Figure_2.jpeg)

![](_page_38_Picture_68.jpeg)

![](_page_39_Picture_0.jpeg)

#### Citování webové stránky

<span id="page-40-0"></span>1 Při citování webové stránky lze její záznam do Zotero stáhnout, ale vždy je třeba některé její údaje doplnit ručně.

![](_page_40_Picture_2.jpeg)

V době přípravy této části tutoriálu Zotero neobsahuje v šabloně záznamu webové stránky pole pro místo vydání a nakladatele. Pakliže by citační styl tyto dva údaje vyžadoval, je třeba je dopsat ručně do soupisu literatury.

![](_page_40_Picture_4.jpeg)

![](_page_41_Picture_0.jpeg)